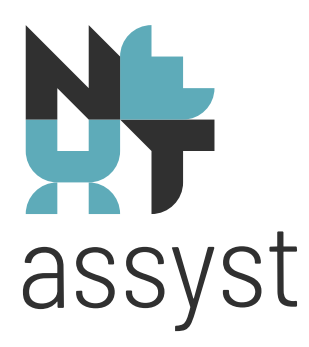

# **SYVAS GEÏNTEGREERD IN NEXTASSYST**

versie 24-07-2023

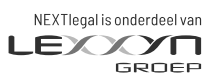

nextlegal.nl

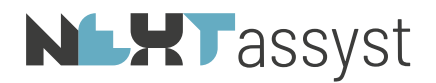

#### Wat is er gewijzigd t.o.v. vorige versie

4.4.1.2 Uitvoerintentie is vervallen per 14-07-2023 door update ondertekenen digitale handtekening KNB

# 18-03-2023

Hoofdstuk 4 nummering gewijzigd

4.3 Inschrijven uittreksel

4.8.2 In depotname netwerktekening

#### 15-02-2023

4.1.4 Los stuk inschrijven veld depotnummer uitleg aangepast

4.2.1.3. Lengte bestandsnaam en meerdere bijlagen (laatste alinea van de hoofdstuk) 07-02-2023:

1. Voorwoord link Adobe bewerk versie

Voorblad bij digitale bijlagen waar de marge rondom niet 2,5 cm is.

4.3 BVA markeren als verwerkt

8.1 BVI markeren indien gekoppeld aan repertorium

#### 12-01-2023

4.1.4 Mogelijkheid tot inschrijven van een digitaal stuk (PDF)

Keuze van type bijlage wordt automatisch voor ingevuld na controle op SYVAS bestandsnaam (overleggen of ter inschrijving)

# 30-11-2022

2.4.1 en 2.4.2 Beheer | E-mail/Connectoren | tabblad SYVAS

4.2.1.1. Word document als bijlage. Eerste stap toegevoegd

5. E-mail bij status waarbij actie vereist wordt

# 01-12-2022

2.1 Instellen kadaster meerdere kadaster klantnummers

2.4.2 Stappen aangevuld

5. Inhoud e-mail bij actie status en beschrijving intern doorsturen e-mail

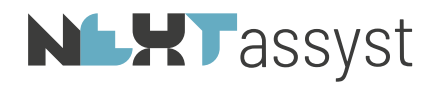

# Inhoudsopgave

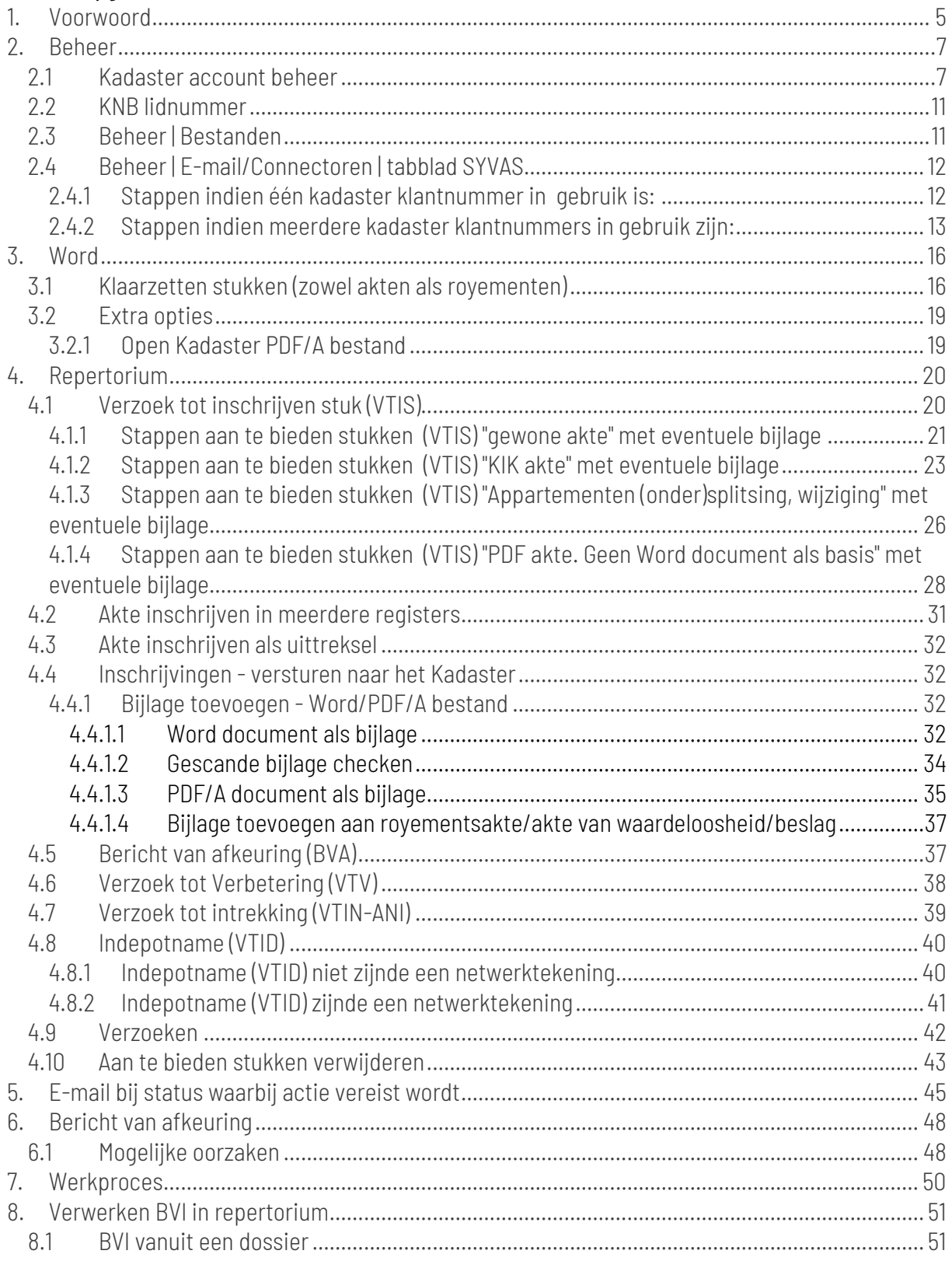

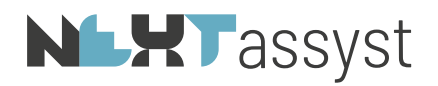

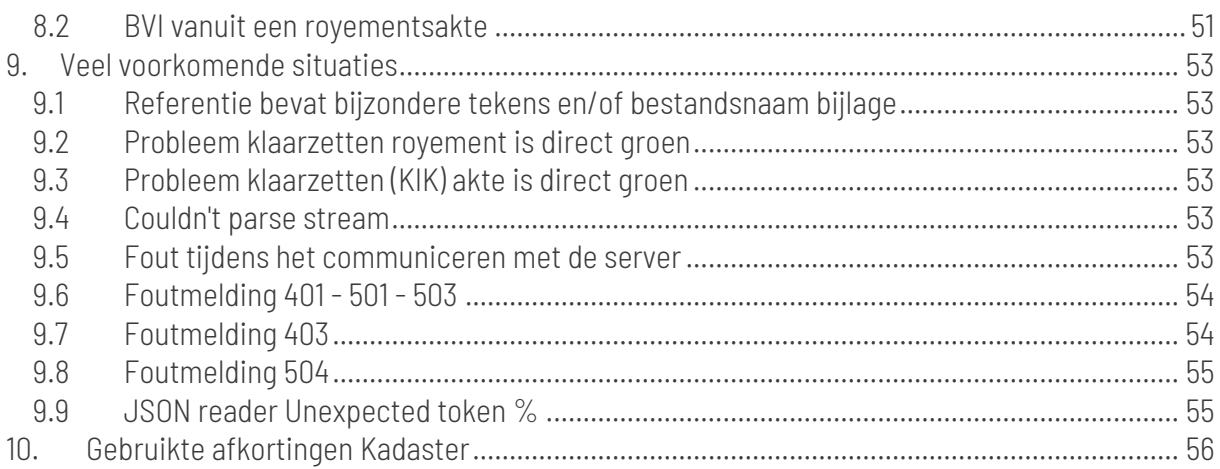

# **NLHT** assyst

# 1. VOORWOORD

<span id="page-4-0"></span>Vanaf 1 juli 2022 geschiedt het indienen van documenten bij het Kadaster d.m.v. SYVAS. SYVAS vervangt vanaf deze datum Web-ELAN.

In tegenstelling tot Web-ELAN is SYVAS geïntegreerd in NEXTassyst.

Belangrijke aandachtspunten:

- Het raadplegen of downloaden van documenten via de webapplicatie SYVAS via [https://mijn.kadaster.nl/ i](https://mijn.kadaster.nl/)s ten strengste af te raden. Op het moment dat documenten ingezien of gedownload worden via de webapplicatie, zullen deze niet meer beschikbaar zijn in NEXTassyst.
- Het klaarzetten van documenten geschiedt op dezelfde wijze als voorheen, namelijk via Word. De knop WordElan is thans genaamd SYVAS. Zie hiervoor het hoofdstuk "Word".
- Voor het klaarzetten van een document ter verbetering is een nieuwe optie toegevoegd onder de knop SYVAS in Word. Let op dat u deze optie selecteert indien een stuk verbeterd moet worden. Het niet selecteren van deze optie resulteert in het klaarzetten van het document als "gewoon" document en niet als een document ter verbetering.
- Controleer bij iedere medewerker, die documenten klaarzet voor SYVAS, of hij/zij de gewijzigde macro heeft in Word (knop SYVAS i.p.v. WordElan).
- Voordat u aan de slag gaat, dient SYVAS geactiveerd te worden onder "Beheer" in NEXTassyst. Zie hiervoor het hoofdstuk "Beheer".
- In de map "Webelan" is een nieuwe map toegevoegd genaamd "SYVAS" met daarin technische bestanden die nodig zijn voor het versturen. Deze map mag niet verwijderd, opgeschoond of hernoemd worden. De locatie van deze map is bijvoorbeeld "F:\webelan" of "F: \Dossiers\webelan". Zie ook hoofdstuk 2.2. "Beheer | Bestanden" voor het instellen van dit pad.
- Indien een stuk en/of een bijlage een Word document betreft, dan moet het juiste lettertype toegepast zijn zodat het PDF/A bestand door het Kadaster geaccepteerd wordt (geen Verdana of kooplettertype). Het stuk mag tevens geen symbolen bevatten (b.v. een florijnteken ( ƒ ) of automatische opsommingstekens (zoals de bolletjes in deze documentatie).
- Ook het inschrijven van "Schepen" en "Luchtvaartuigen" is mogelijk.
- Iedere 10 minuten draait er een achtergrondproces die connectie maakt met het Kadaster voor een status update. Bijvoorbeeld voor het ophalen van de BVOI's en BVI's.

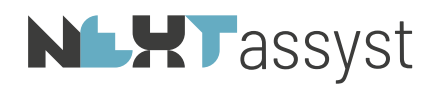

- De BVI wordt automatisch opgeslagen in het dossier met de soort "BVI". In het repertorium kan via het "Groene plusje" bij documenten de BVI toegevoegd worden. Net zoals voorheen wordt de vraag gesteld of de gegevens overgenomen moeten worden. Ofwel de BVI hoeft niet meer handmatig opgeslagen te worden te worden. Het BVI bestand zal nog wel gekoppeld moeten worden aan het repertorium.
- Alle stukken behorende bij een verzoek worden automatisch opgeslagen in het desbetreffende dossier onder "Documenten | Digitaal | SYVAS".
- Er wordt een e-mail verstuurd of alert getoond over de statussen van een verstuurde akte indien er actie vereist is (BVA/VTV).
- Handige link voor software voor het bewerken van PDF bestanden zoals het invoegen van een blanco pagina <https://www.adobe.com/nl/acrobat/online/add-pages-to-pdf.html>
- Bijlagen dienen een marge van rondom 2,5 cm te hebben. Dit onder andere voor genoeg ruimte voor het plaatsen van de digitale handtekening. Heeft de bijlage deze marge niet voeg dan een blanco pagina toe of een pagina met een titel. Dit kan met diverse PDF programma's gerealiseerd worden. Onder andere d.m.v. de link hiervoor genoemd.

# **NLXT**assyst

#### <span id="page-6-0"></span>2. BEHEER

# <span id="page-6-1"></span>2.1 Kadaster account beheer

Voordat u met SYVAS aan de slag kunt, dient u op "Mijn kadaster" een en ander te controleren.

Stappen:

- Login op het kadaster (https://mijn.kadaster.nl/) met de inlogcode van de "Eerste beheerder". Indien er gebruik wordt gemaakt van meerdere kadaster klantnummers moeten deze stappen per kadaster klantnummer doorlopen worden.
- Na het inloggen wordt onderstaand scherm getoond.
- Ga naar "Gebruikers".

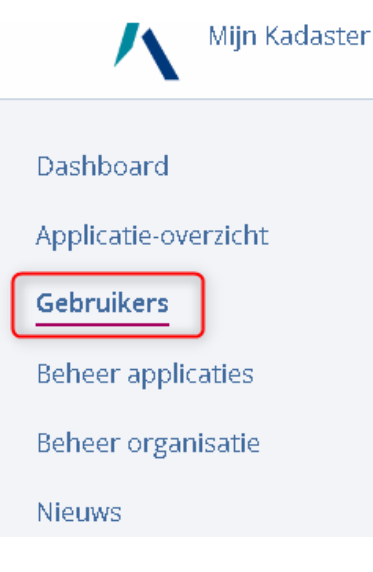

• Selecteer onder het gebruikersoverzicht de gebruiker welke vermeld staat in NEXTassyst ("Beheer" | "Systeem" | "Diensten").

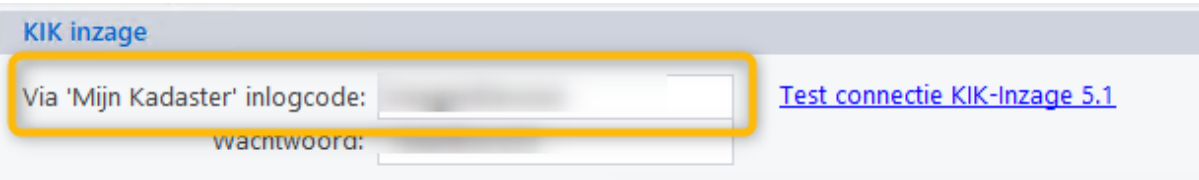

• Controleer of onder deze gebruiker onderstaande vinkjes geactiveerd zijn. Zo niet, zet deze dan één voor één aan.

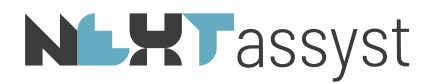

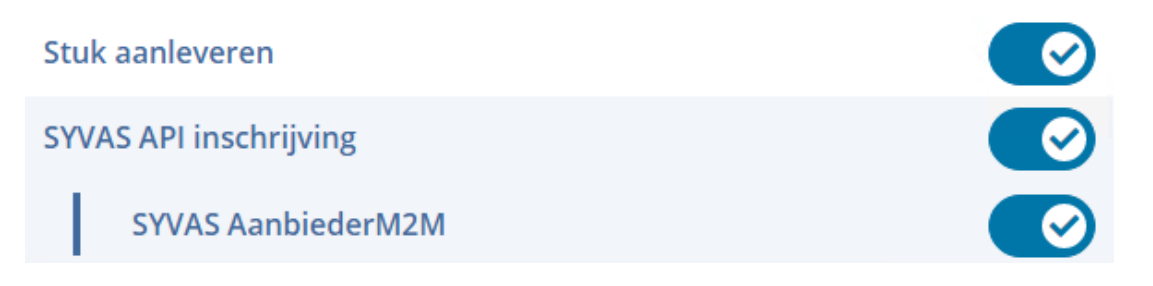

Mocht het bovenstaande in zijn geheel niet worden getoond of zijn de vinkjes niet te plaatsen dan onderstaande stappen uitvoeren:

• Ga naar "Beheer Applicaties".

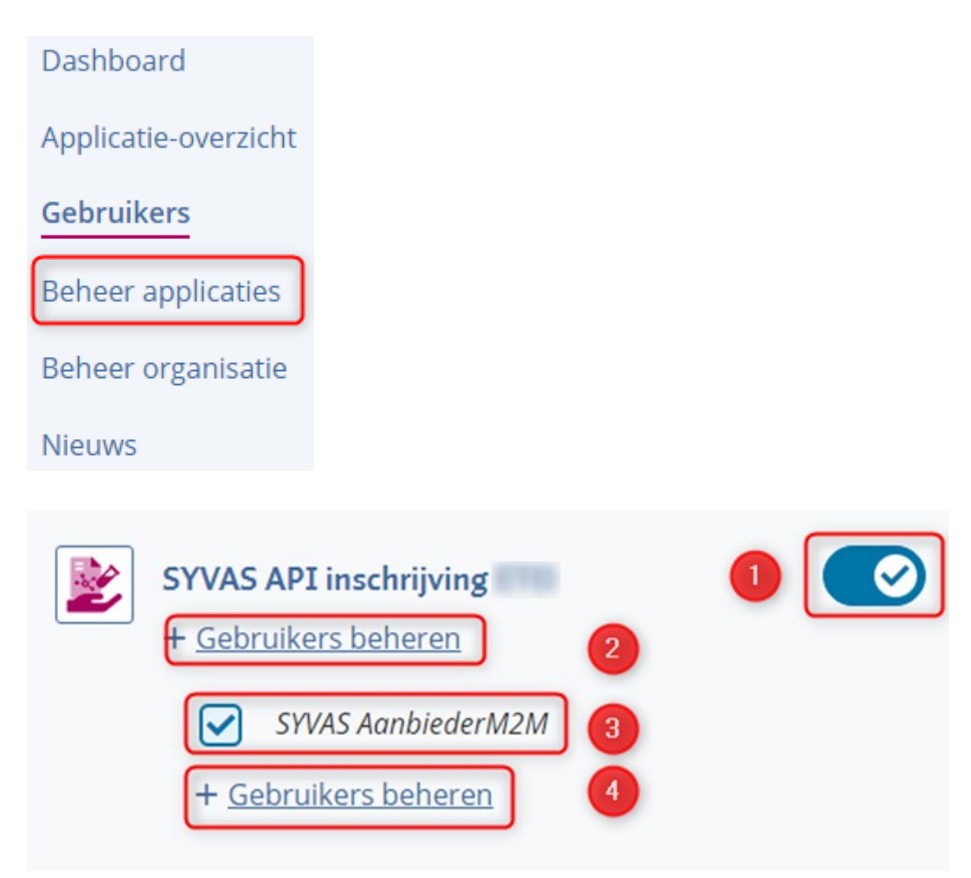

- Plaats een vinkje bij "SYVAS API inschrijving" (1) indien deze niet geactiveerd is. Dit is de dienst voor de aanbieder die gebruik maakt van notariële software die voor het aanbieden van verzoeken wordt gekoppeld met SYVAS.
- Klik op "+ Gebruikers beheren" (2).
- Plaats een vinkje bij de gebruiker welke vermeld staat in NEXTassyst ("Beheer" | "Systeem" | "Diensten").

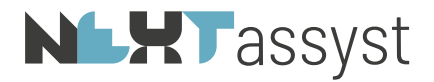

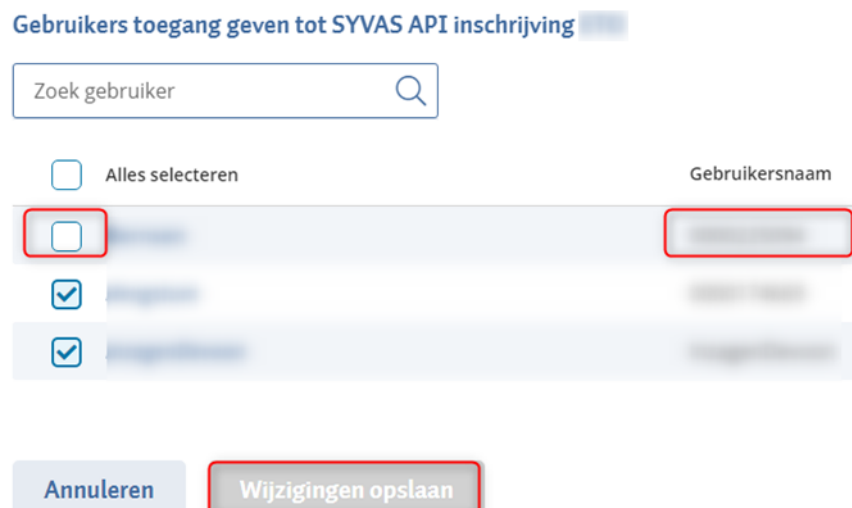

- Kies voor "Wijzigingen opslaan".
- Plaats een vinkje bij "SYVAS Aanbieder M2M" (3). Dit is de rol om via notariële software gekoppeld aan SYVAS te kunnen aanbieden.
- Klik op "+ Gebruikers beheren" (4).
- Plaats een vinkje bij de gebruiker welke vermeld staat in NEXTassyst ("Beheer" | "Systeem" | "Diensten").

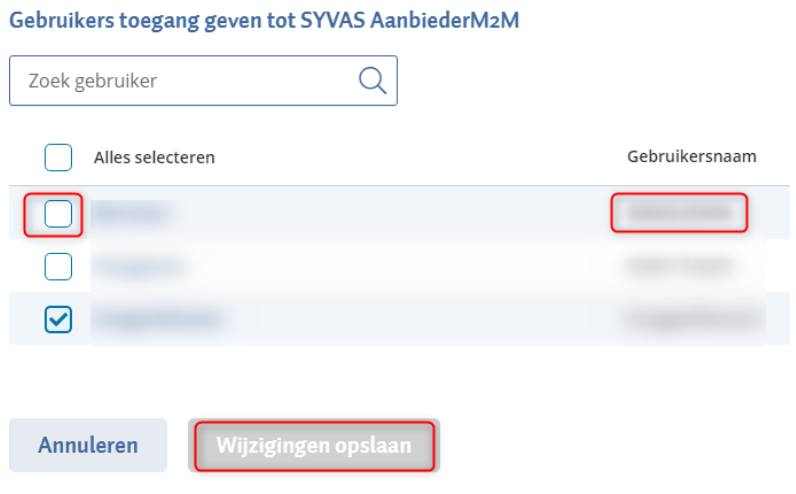

• Kies voor "Wijzigingen opslaan".

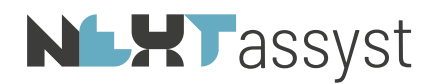

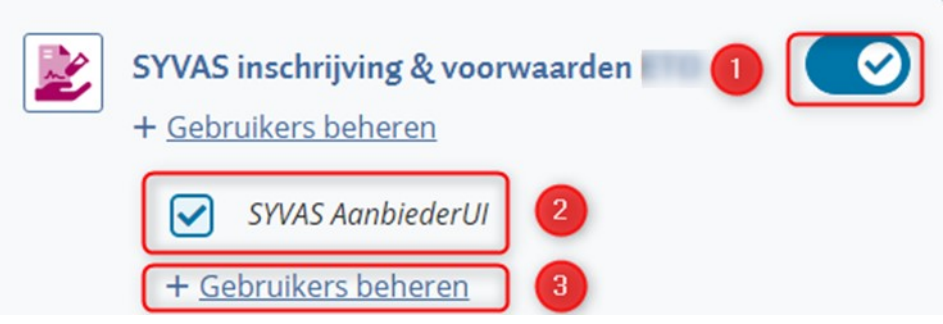

- Ga vervolgens naar "SYVAS inschrijving & voorwaarden".
- Plaats een vinkje bij ""SYVAS inschrijving & voorwaarden" (1) indien deze niet geactiveerd is.
- Plaats een vinkje bij "SYVAS AanbiederUI" (2).
- Klik op "+ Gebruikers beheren" (3).
- Plaats een vinkje bij de gebruiker welke vermeld staat in NEXTassyst ("Beheer" | "Systeem" | "Diensten").

#### Gebruikers toegang geven tot SYVAS AanbiederUI

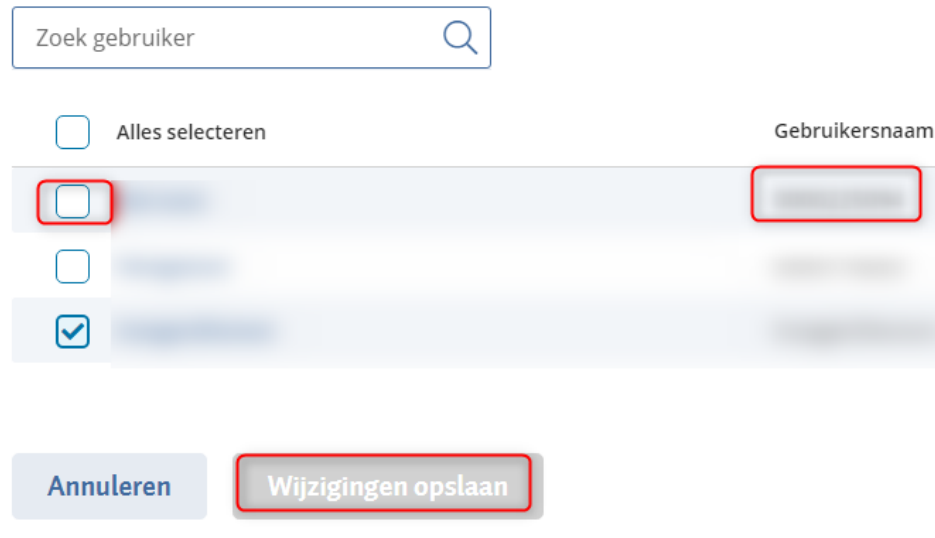

• Kies voor "Wijzigingen opslaan".

Nadat bovenstaande vinkjes zijn geplaatst, gaat u terug naar "Gebruikers" en controleert u of de gebruiker welke vermeld staat in NEXTassyst onderstaande vinkjes toegekend heeft gekregen. Staan de vinkjes niet geactiveerd, activeer deze dan.

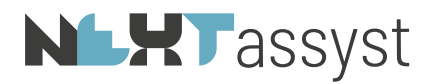

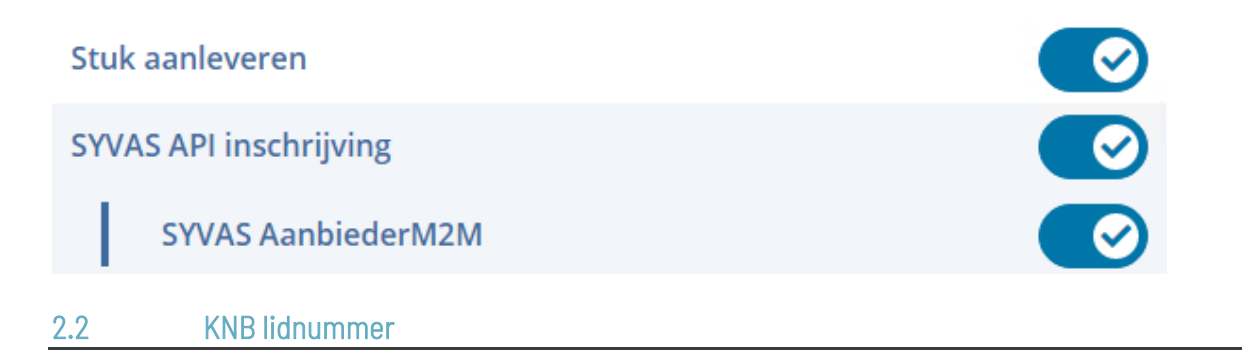

<span id="page-10-0"></span>Voordat u aan de slag kunt gaan met SYVAS dient per notaris, waarnemer en toegevoegd notaris het KNB lidnummer ingevoerd te worden. Iedere notaris, waarnemer of toegevoegd notaris van een kantoor moet onderstaande opzoeken/noteren.

Dit KNB lidnummer kan worden opgezocht op "Mijn KNB" als volgt:

- Login op notarisnet [\(https://mijnknb.notaris.nl\)](https://mijnknb.notaris.nl/).
- Inloggen geschiedt met het beroepscertificaat.
- Ga naar Dashboard.
- Persoonsgegevens.
- Veld "Lidnummer".
- Noteer het lidnummer.
- Ziet u onderstaande overzicht niet dan kunt u zoeken op naam

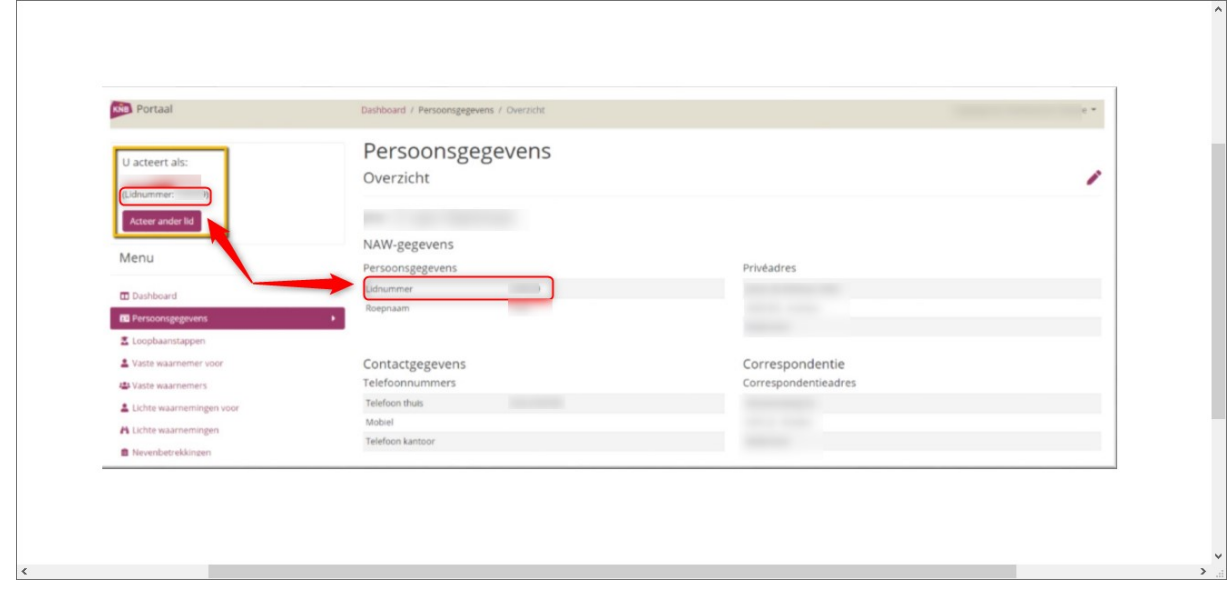

# <span id="page-10-1"></span>2.3 Beheer | Bestanden

Onder het tabblad "Hoofdlocaties" is een veld toegevoegd genaamd "ELAN/SYVAS" waar het pad van de map "Webelan" ingevuld dient te worden.

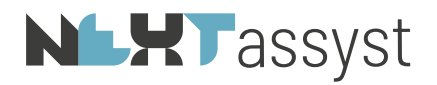

Via de kantoor.ini welke staat in de map "Algemeen" kan de locatie eventueel opgezocht worden mocht deze niet bekend zijn (webelan=[locatie]). Bijvoorbeeld:

ELAN/SYVAS F:\webelan\

# <span id="page-11-0"></span>2.4 Beheer | E-mail/Connectoren | tabblad SYVAS

In NEXTassyst zal degene met het privilege "Systeembeheerder" de volgende stappen moeten uitvoeren:

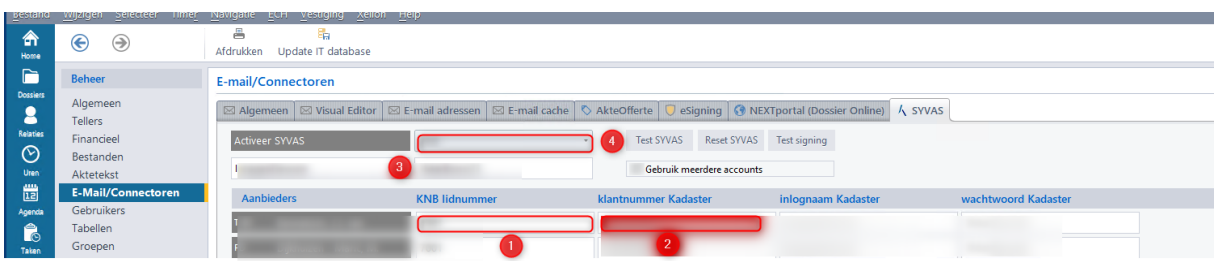

# <span id="page-11-1"></span>2.4.1 Stappen indien één kadaster klantnummer in gebruik is:

- Ga naar "Menu" | "Beheer" | "E-mail/Connectoren" | tabblad "SYVAS".
- Voer onder het kopje "Aanbieders" (=notaris(sen), waarnemer(s), toegevoegd notaris(sen) de bijbehorende KNB lidnummers (1) in. Komt een aanbieder niet in deze lijst voor dan zult u dit in P&O moeten aanpassen (vinkje "notaris" of "waarnemer").
- Vul het "Kadaster klantnummer" (2) in. Dit klantnummer kunt u terugvinden op de kadasterfactuur of in "Mijn Kadaster" onder "Beheer organisatie".

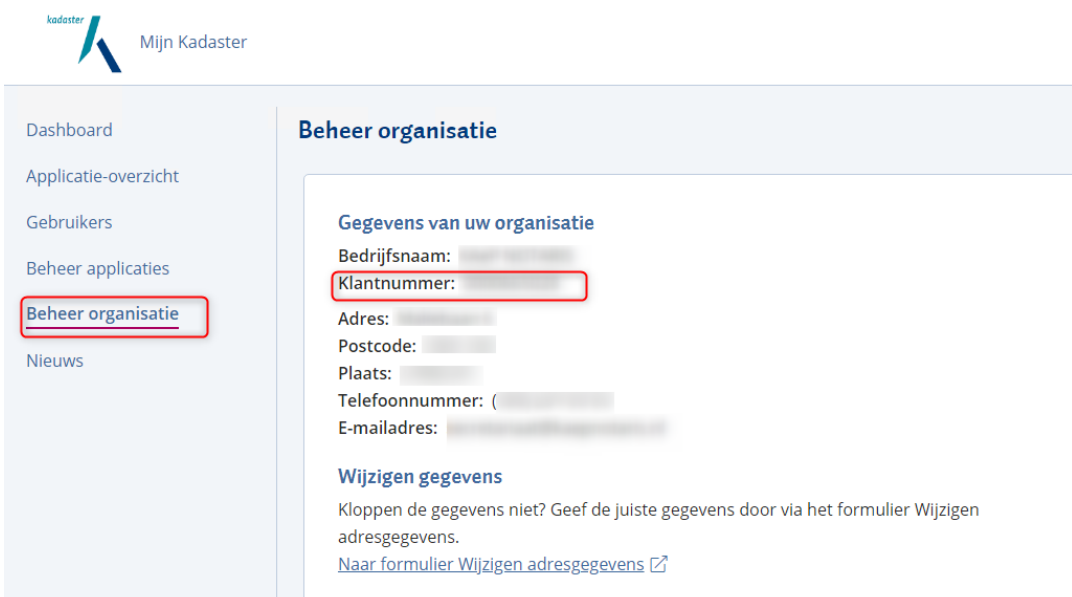

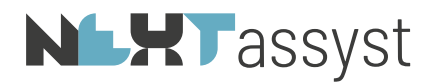

- Automatisch zal de "Inlognaam Kadaster" en "wachtwoord Kadaster" in het "grijs" ingevuld zijn. Deze gegevens zijn afkomstig uit "Menu" | "Beheer" | "Systeem" | tabblad "Diensten". Met deze gegevens worden ook de kadastrale recherches en dergelijke uitgevoerd.
- Controleer of het veld "Activeer SYVAS" op "Productie" (6) ingesteld staat.
- Staat deze op "Productie" ingesteld dan mag dit veld niet aangepast worden.
- Mocht deze onverhoopt op "Test" staan, dan dient deze op "Productie" gezet te worden en moet er geklikt worden op "Reset SYVAS".

# Voor het in werking treden van de module SYVAS dient na bovenstaande stappen NEXTassyst afgesloten te worden en opnieuw opgestart.

# <span id="page-12-0"></span>2.4.2 Stappen indien meerdere kadaster klantnummers in gebruik zijn:

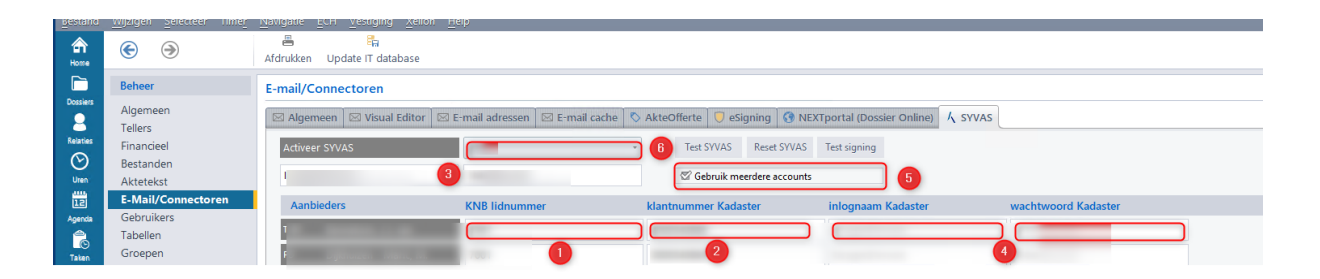

- Zorg dat het kadasteraccount de juiste instellingen heeft (zie hoofdstuk 2.1. van deze handleiding).
- Ga naar "Menu" | "Beheer" | "E-mail/Connectoren" | tabblad "SYVAS".
- Onder (3) wordt het standaard Kadaster inlog account voorgevuld zoals deze in "Menu" | "Beheer" | "Systeem" | "Diensten" is ingevuld.
- Voer onder het kopje "Aanbieders" (=notaris(sen), waarnemer(s), toegevoegd notaris(sen) de bijbehorende KNB lidnummers (1) in. Komt een aanbieder niet in deze lijst voor dan zult u dit in P&O moeten aanpassen (vinkje "notaris" of "waarnemer").
- Vul het "Kadaster klantnummer" (2) in van de notaris(sen), waarnemer(s), toegevoegd notaris(sen) . Dit klantnummer kunt u terugvinden op de kadasterfactuur of in "Mijn Kadaster" onder "Beheer organisatie".

# **NLXT** assyst

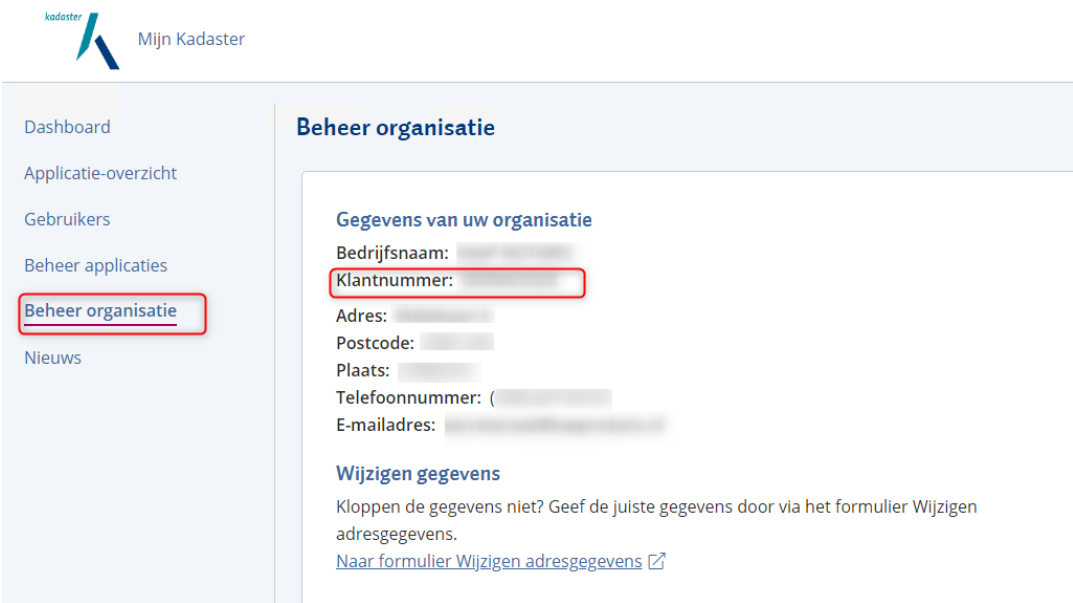

- Vul daarnaast bij iedereen de "inlognaam Kadaster" en "wachtwoord Kadaster" (4) in van de notaris(sen), waarnemer(s), toegevoegd notaris(sen) die niet onder hetzelfde kadaster klantnummer vallen als het account vermeld onder (3).
- Dezelfde gebruikersnaam en wachtwoord kan bij iedereen ingevuld worden die onder het desbetreffende account valt.
- Bij meerdere kadaster klantnummers dient ook het vinkje "Gebruik meerdere accounts" (5) geplaatst te worden.
- Controleer of het veld "Activeer SYVAS" op "Productie" (6) ingesteld staat.
- Staat deze op "Productie" ingesteld dan mag dit veld niet aangepast worden.
- Mocht deze onverhoopt op "Test" staan, dan dient deze op "Productie" gezet te worden en moet er geklikt worden op "Reset SYVAS".
- Klik op "Reset SYVAS".

# Voor het in werking treden van de module SYVAS dient na bovenstaande stappen NEXTassyst afgesloten te worden en opnieuw opgestart.

Na het opnieuw opstarten van NEXTassyst zal bij de hoofdfunctie "Repertorium" de subfunctie SYVAS beschikbaar zijn.

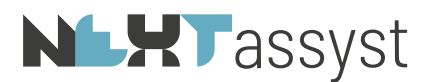

# Repertorium

Kladrepertorium Onderhands Statistieken Inschrijven Centrale registratie Overlijdensmeldingen Bijlageverzoeken BD **Betaling OVB SYVAS** 

# **NLXT**assyst

<span id="page-15-1"></span><span id="page-15-0"></span>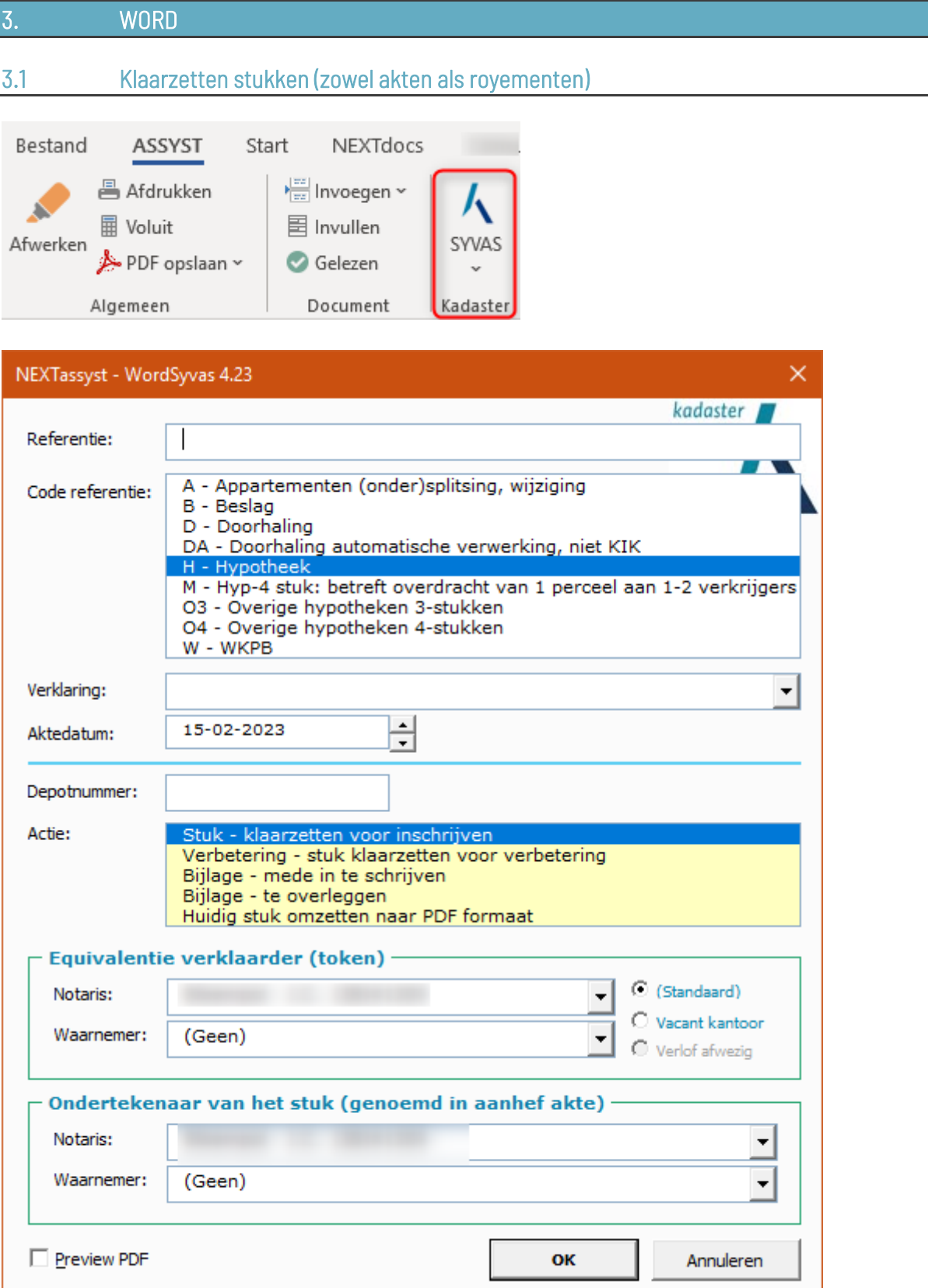

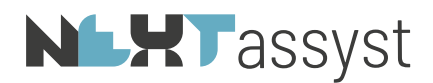

De knop "SYVAS" kan gebruikt worden om het document om te zetten naar PDF/A-formaat met de bijbehorende verklaringen t.b.v. het indienen bij het Kadaster.

• Referentie : Indien het document vanuit het dossier geopend is,zal automatisch het dossiernummer geplaatst zijn. Uiteraard bent u vrij om een eigen referentie in te vullen of om de referentie aan te vullen. Maximaal kunt u 35 karakters invoeren (inclusief spaties, punten enzovoorts). De referentie is onderdeel van de bestandsnaam in combinatie met de hieronder geselecteerde "Code referentie".

#### De volgende tekens zijn NIET toegestaan in de referentie:

Bijzondere tekens op het toetsenbord mogen niet gebruikt worden zoals een slash teken (/ of \), apostrof ('), dubbele quotes ("), & (ampersand) en een punt/komma (;). De alt codes 0 tot en met 31, 127-159, 164, 166, 168, 180, 184, 188 tot en met 190 zijn ook niet toegestaan. Zie ook pagina 47 van de technische documentatie van het Kadaster ([https://docs.kadaster.nl/public/vast/vast](https://docs.kadaster.nl/public/vast/vast-syvas/vast-syvas/_attachments/thea/THEA_2_2.pdf)[syvas/vast-syvas/\\_attachments/thea/THEA\\_2\\_2.pdf](https://docs.kadaster.nl/public/vast/vast-syvas/vast-syvas/_attachments/thea/THEA_2_2.pdf)).

Indien gebruik wordt gemaakt van het verwerken van de Kadaster factuur in NEXTassyst mag het dossiernummer NIET aangepast worden maar wel aangevuld. Advies is om de aanvulling achter het dossiernummer te plaatsen.

Indien er meerdere "dezelfde" akten in een en hetzelfde dossier klaargezet worden (bijvoorbeeld meerdere leveringen of meerdere hypotheken) zorg dan dat hetgeen bij de referentie wordt vermeld uniek is. Indien deze voor de meerdere akten hetzelfde is, overschrijft de een de ander en staat alleen de laatst klaargezette akte in de map webelan. Dit is overigens altijd al zo geweest.

- Code referentie : Type van het aan te bieden stuk. Deze code wordt toegevoegd aan de bestandsnaam van het om te zetten document.
- Verklaring : Selecteer hier de verklaring welke onder de akte geplaatst dient te worden.
- Aktedatum : Aktedatum kan vooringevuld zijn of kan handmatig

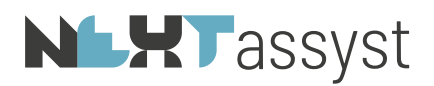

opgeslagen in de map "webelan\[dagmap]\notarismap (=initialen notaris + idnummer in P&O). • Depotnummer : Optioneel te vermelden depotnummer welke geplaatst wordt in de gekozen verklaring. • Actie : *Stuk - klaarzetten voor inschrijven* Document wordt omgezet naar PDF/A en voorzien van de geselecteerde verklaring. *Verbetering - stuk klaarzetten voor verbetering* Nieuwe actie na de invoering van SYVAS. Belangrijk om deze actie te selecteren indien de akte klaargezet moet worden ter verbetering. *Bijlage - mede in te schrijven* Document wordt omgezet naar PDF/A en voorzien van alleen de equivalent verklaring. *Bijlage - te overleggen* Document wordt omgezet naar PDF/A en NIET voorzien van een equivalent verklaring. *Huidig stuk omzetten naar PDF/A formaat* Document wordt omgezet naar PDF/A zonder verklaringen of toevoegingen. Ofwel het document wordt omgezet zoals deze op het beeldscherm wordt gepresenteerd. Deze optie kan onder ander gebruikt worden indien een verklaring nodig is, die niet te selecteren is. Handmatig moet(en) vooraf de verklaring(en) onder de akte geplaatst worden met alles er op en er aan. Let op dat het document het juiste lettertype heeft. Dus geen kooplettertype of Verdana. Equivalentie verklaarder (token) • Notaris : Notaris/toegevoegd notaris die de equivalentverklaring tekent en zijn/haar digitale handtekening plaatst met het beroepscertificaat. • Waarnemer : Waarnemer die de equivalentverklaring tekent en zijn/haar digitale handtekening plaatst met het beroepscertificaat. • Vacant kantoor : Optioneel selecteren indien sprake is van een vacant kantoor. Ondertekenaar van het stuk (genoemd in aanhef akte) Ondertekenaar notaris : Notaris/toegevoegd notaris die genoemd is in de aanhef (=kop) van de akte. Met name is dit voor KIKakten essentieel dat de juiste notaris geselecteerd is. Voor niet-KIKakten moet dit veld ingevuld worden met de gegevens zoals die zijn ingevuld bij de verklaarder.

ingevoerd of gewijzigd worden. Het document wordt

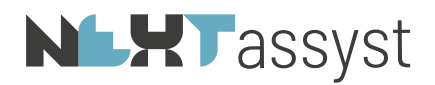

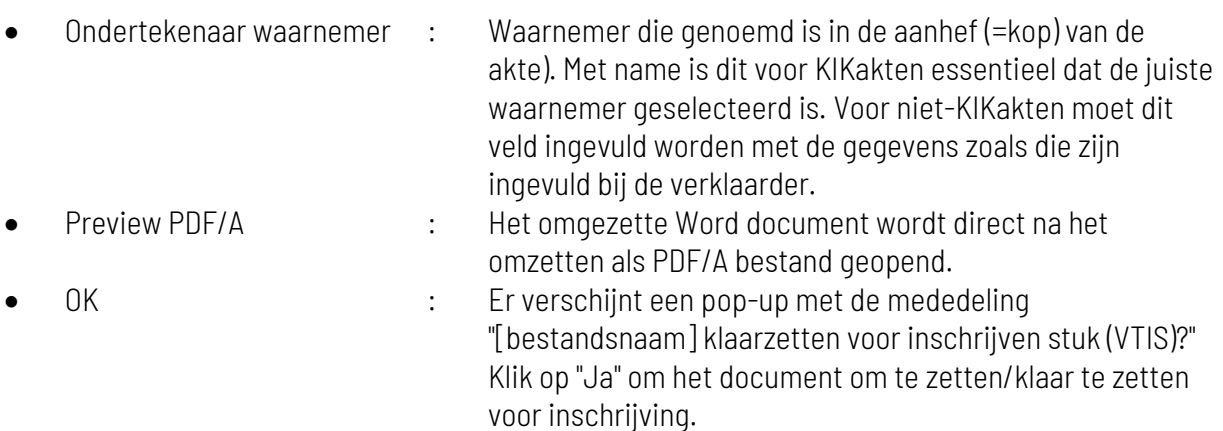

<span id="page-18-0"></span>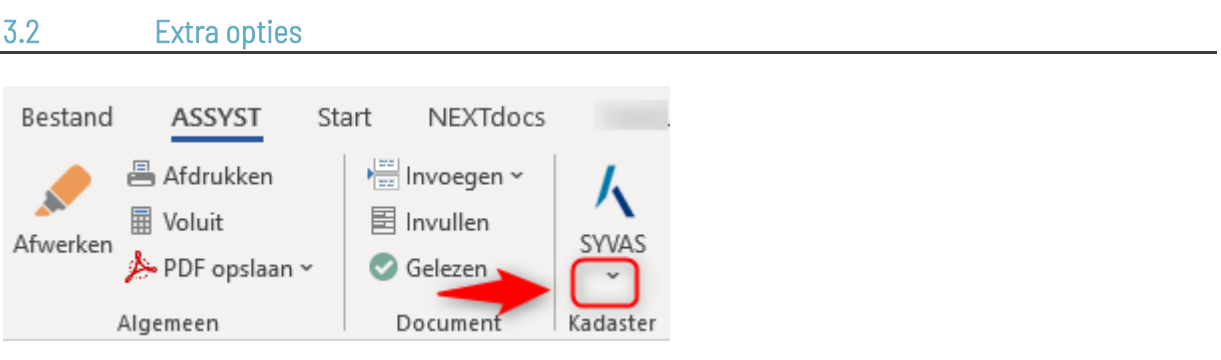

# <span id="page-18-1"></span>3.2.1 Open Kadaster PDF/A bestand

Met deze optie kunnen de omgezette (klaargezette) documenten benaderd worden. De optie opent automatisch de "Dagmap" die aangemaakt is. Het document kan desgewenst geopend worden om de akte te controleren.

Het verwijderen van een klaargezet document zal uitsluitend binnen NEXTassyst bij "Repertorium" | "SYVAS" dienen te gebeuren. Zie hiervoor hoofdstuk "Aan te bieden stukken verwijderen". Hiermee wordt eveneens het technische bestand verwijderd zodat het stuk niet meer gepresenteerd wordt in NEXTassyst.

# **NLXT**assyst

<span id="page-19-0"></span>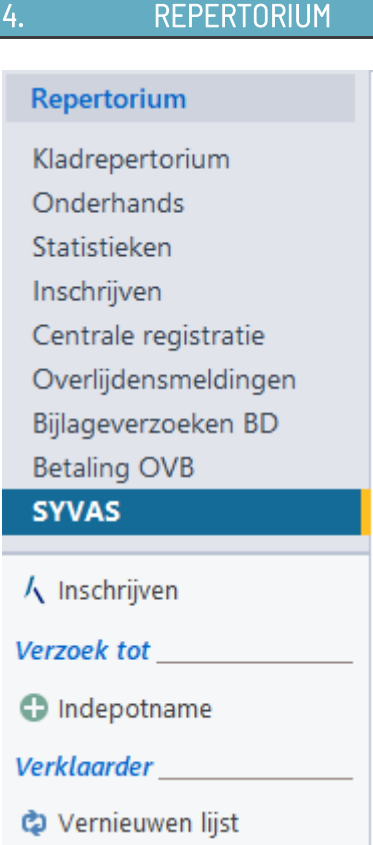

De functie SYVAS bestaat uit de tabbladen:

- Aan te bieden.
- Verzoeken.

Het tabblad "Aan te bieden" bestaat uit de volgende opties:

- Inschrijven
- Indepotname
- Vernieuwen lijst
- Weergave van de protocolhouders (Initialen + idnummer in P&O=gelijk aan de benaming van de map in webelan) indien er voor hem/haar stukken klaarstaan. Zijn er geen akten om te versturen voor de desbetreffende notaris/waarnemer/toegevoegd notaris dan zal hij/zij niet zichtbaar zijn onder "Vernieuwen lijst".

# <span id="page-19-1"></span>4.1 Verzoek tot inschrijven stuk (VTIS)

De documenten die omgezet zijn in Word via de knop "SYVAS" worden automatisch getoond bij de persoon (=protocolhouder, toegevoegd notaris of waarnemer) die gekozen is als "Equivalentie verklaarder (token)".

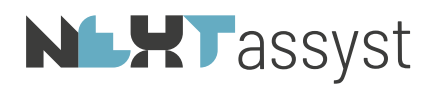

Documenten die in deze lijst staan maar niet correct zijn of onder een andere bestandsnaam opnieuw zijn omgezet kunnen verwijderd worden door te klikken op het kruisje bij het document.

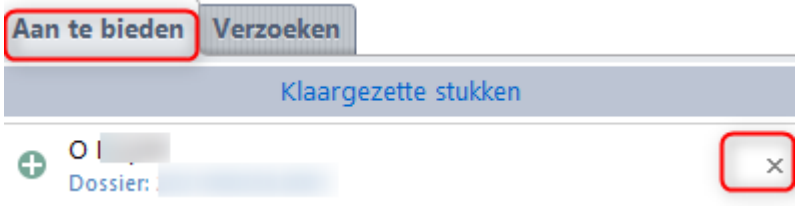

Hiermee wordt het technische bestand eveneens verwijderd zodat het stuk niet meer gepresenteerd wordt in NEXTassyst.

#### <span id="page-20-0"></span>4.1.1 Stappen aan te bieden stukken (VTIS) "gewone akte" met eventuele bijlage

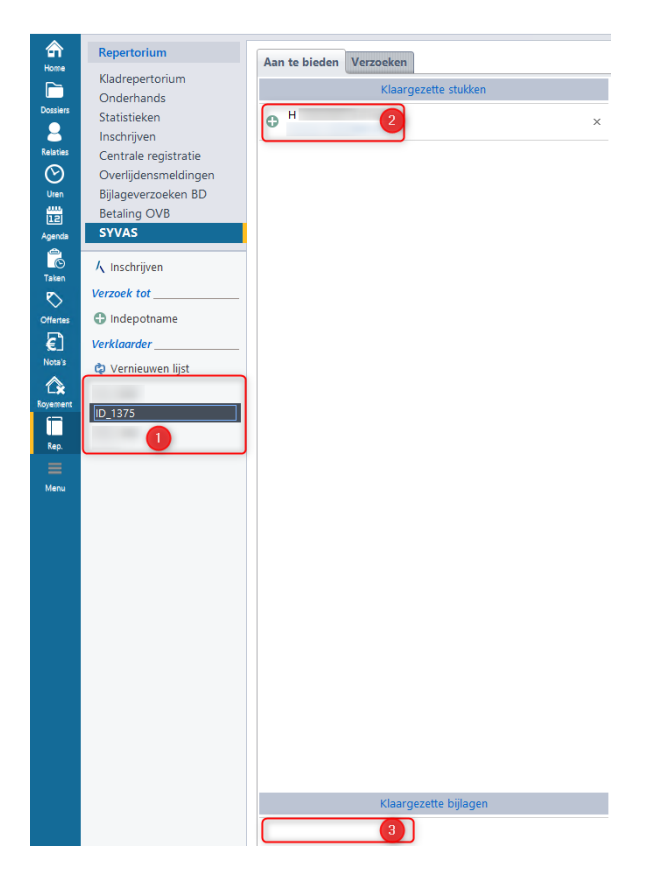

- Selecteer de protocolhouder, waarnemer of toegevoegd notaris wiens stukken verstuurd dienen te worden (1).
- Klik op het "Groene plusje" bij het desbetreffende stuk (2) onder het kopje "Klaargezette stukken".
- Er verschijnt een pop-scherm met het "Verzoek tot inschrijving stuk":

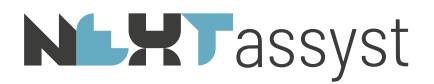

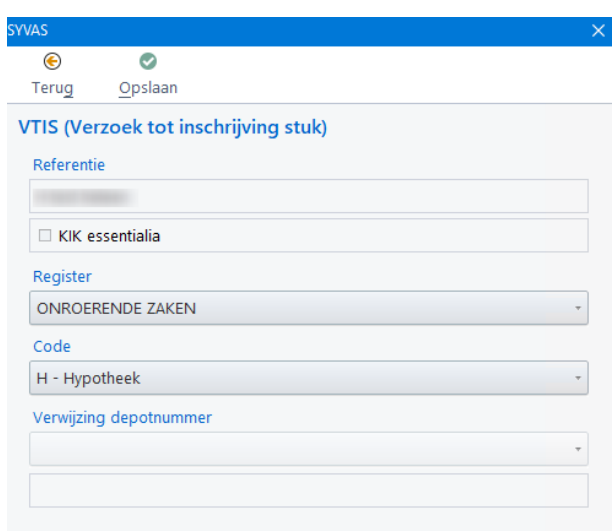

o Referentie:

Automatisch ingevuld op grond van de bestandsnaam. Dit veld is niet aanpasbaar.

o Register:

Op grond van de geselecteerde "Code referentie" in Word zal het juiste register geselecteerd zijn te weten "Onroerende zaken". Indien het echter een luchtvaartuig of schip betreft, zal het register gewijzigd moeten worden.

o Code:

Deze code staat in principe vooringevuld op basis van hetgeen in Word gekozen is, maar kan desgewenst aangepast worden.

- o Klik op "Opslaan".
- o De regel van het in te schrijven stuk wordt "Groen" (1).
- o Onder het kopje "Aan te bieden stukken" wordt het stuk getoond met vermelding van het register. Bijvoorbeeld OZ4 of OZ3.

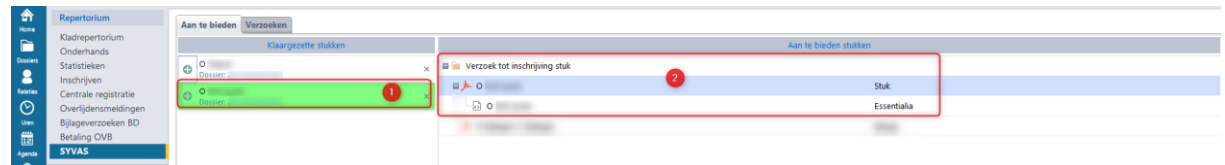

o Klik eventueel met de rechtermuis op het "Groen" aan te bieden stuk. Dit levert twee opties op, te weten:

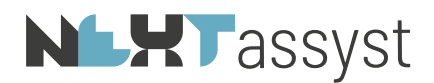

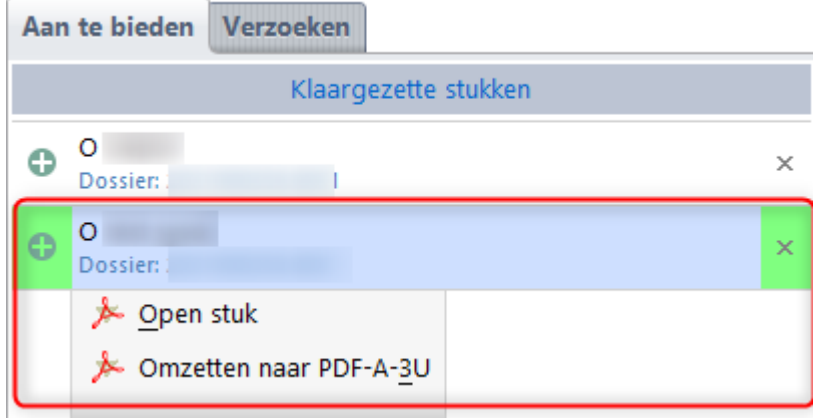

- "Open stuk" en
- "Omzetten naar PDF/A-A-3U formaat".
	- Een klaargezet PDF/A document omgezet met Office 2016 of lager wordt via onze macro naar het juiste PDF/A formaat omgezet. Mocht dit om wat voor reden dan ook toch niet naar behoren zijn gegaan, dan kan de akte op deze wijze alsnog omgezet worden.

Dit geldt ook voor ingescande documenten met een onjuist PDF/A formaat.

- o Klikken met de rechtermuis op het PDF/A bestand onder het kopje "Aan te bieden stukken" levert de opties op:
	- Openen van de PDF/A
	- Toevoegen bijlage
	- Het verwijderen van het verzoek.

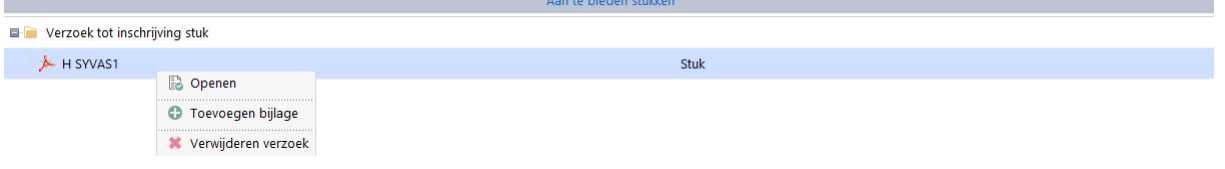

• Voor het toevoegen van een bijlage zie het hoofdstuk "Bijlage toevoegen".

<span id="page-22-0"></span>4.1.2 Stappen aan te bieden stukken (VTIS) "KIK akte" met eventuele bijlage

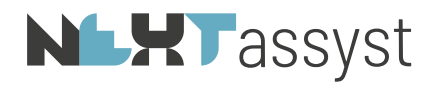

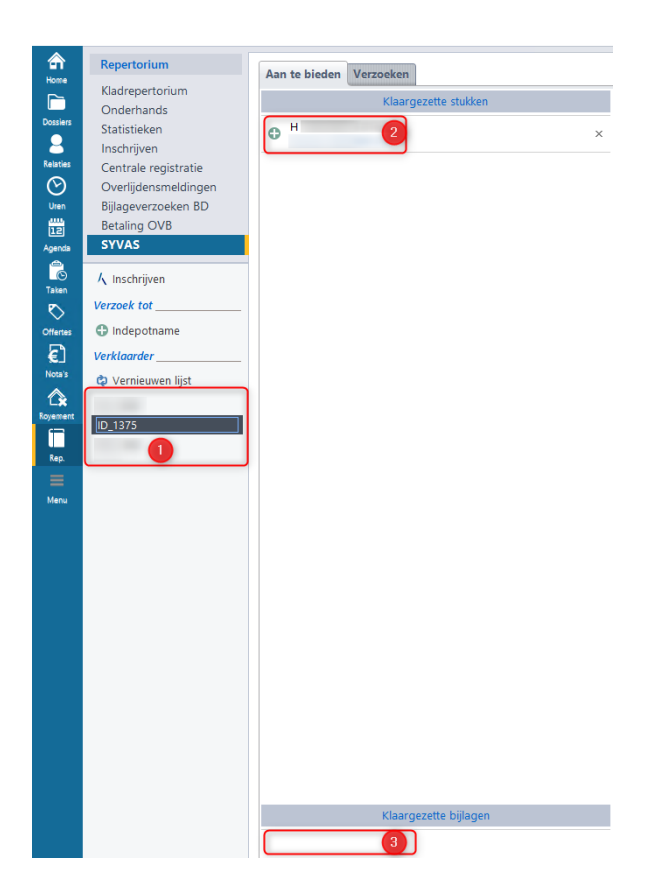

- Selecteer de protocolhouder, waarnemer of toegevoegd notaris wiens stukken verstuurd dienen te worden (1).
- Klik op het "Groene plusje" bij het desbetreffende stuk (2) onder het kopje "Klaargezette stukken".
- Er verschijnt een pop-scherm met het "Verzoek tot inschrijving stuk":

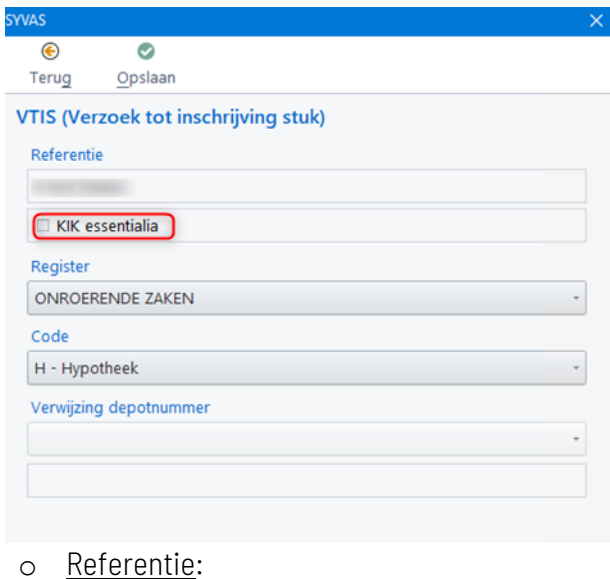

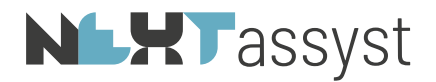

Automatisch ingevuld op grond van de bestandsnaam. Dit veld is niet aanpasbaar.

- Indien het een KIK akte betreft zal automatisch een vinkje geplaatst zijn bij "KIK essentialia".
- o Register:

Op grond van de geselecteerde "Code referentie" in Word zal het juiste register geselecteerd zijn te weten "Onroerende zaken". Indien het echter een luchtvaartuig of schip betreft, zal het register gewijzigd moeten worden.

o Code:

Deze code staat in principe vooringevuld op basis van hetgeen in Word gekozen is, maar kan desgewenst aangepast worden.

- o Klik op "Opslaan".
- o De regel van het in te schrijven stuk wordt "Groen" (1).
- o Onder het kopje "Aan te bieden stukken" wordt het stuk getoond.

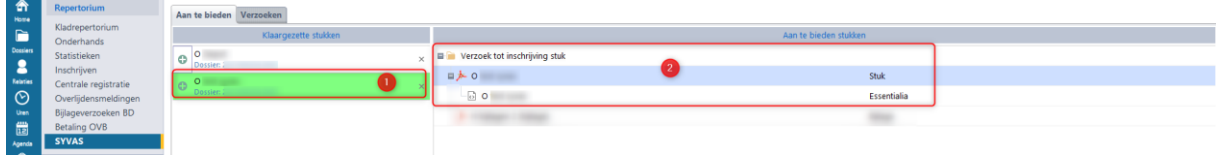

o Klik eventueel met de rechtermuis op het "Groen" aan te bieden stuk. Dit levert twee opties op, te weten:

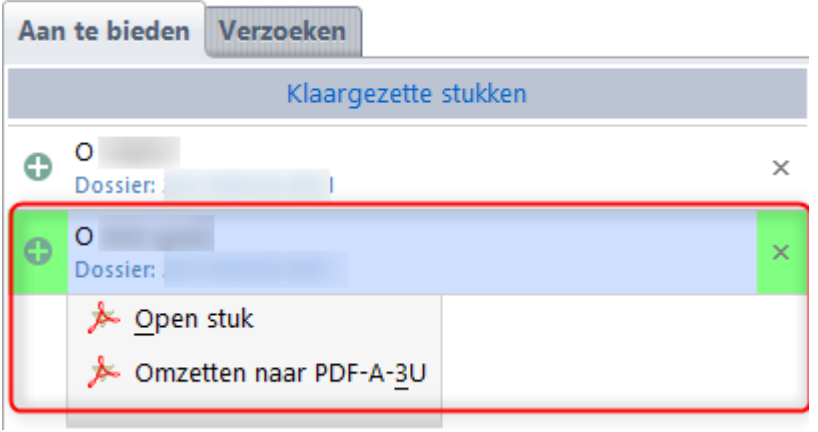

- "Open stuk" en
- "Omzetten naar PDF/A-A-3U formaat".

Een klaargezet PDF/A document omgezet met Office 2016 of lager wordt via onze macro naar het juiste PDF/A formaat omgezet. Mocht dit om wat voor reden dan ook toch niet naar behoren zijn gegaan, dan kan de akte op deze wijze alsnog omgezet worden.

Dit geldt ook voor ingescande documenten met een onjuist PDF/A formaat.

o Klikken met de rechtermuis op het PDF/A bestand onder het kopje "Aan te bieden stukken" levert de opties op:

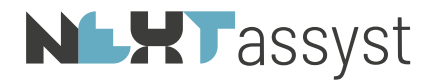

- Openen van de PDF/A
- Toevoegen bijlage
- Het verwijderen van het verzoek.

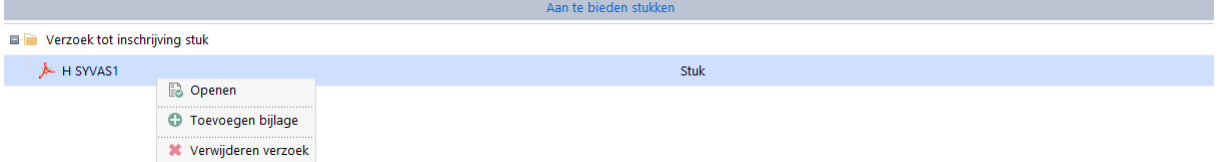

<span id="page-25-0"></span>• Voor het toevoegen van een bijlage zie het hoofdstuk "Bijlage toevoegen".

# 4.1.3 Stappen aan te bieden stukken (VTIS) "Appartementen (onder)splitsing, wijziging" met eventuele bijlage

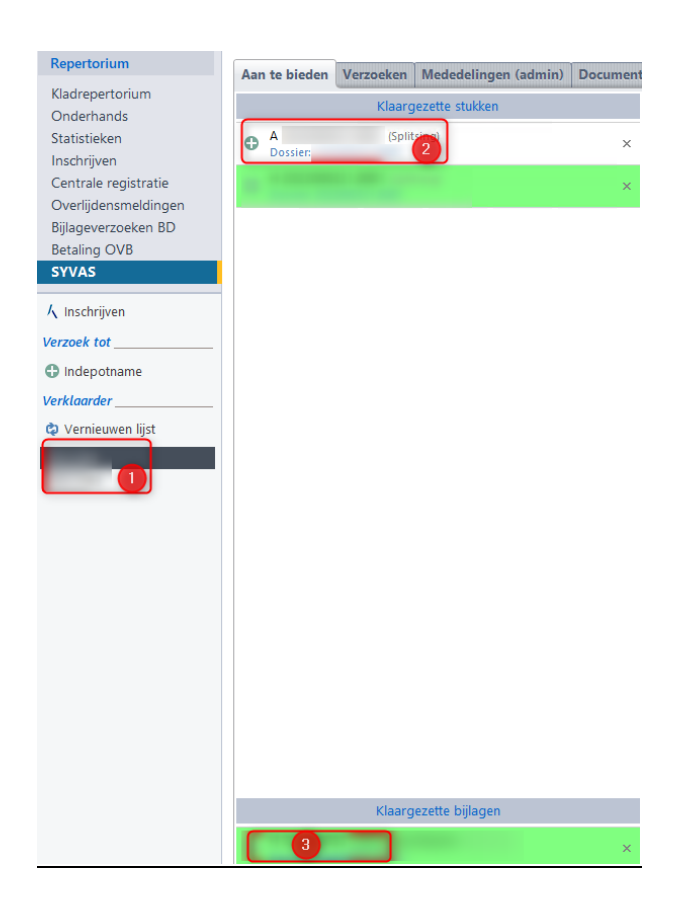

- Selecteer de protocolhouder, waarnemer of toegevoegd notaris wiens stukken verstuurd dienen te worden (1).
- Klik op het "Groene plusje" bij het desbetreffende stuk (2) onder het kopje "Klaargezette stukken".
- Er verschijnt een pop-scherm met het "Verzoek tot inschrijving stuk":

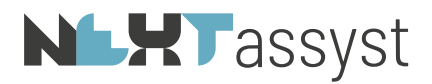

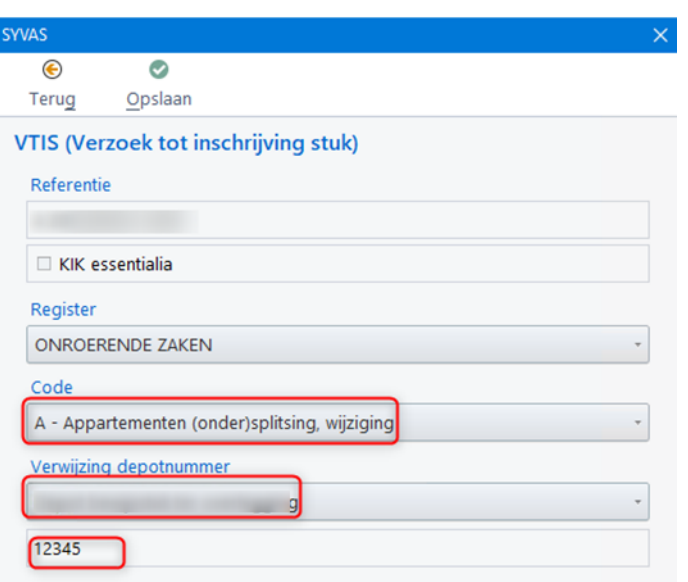

o Referentie:

Automatisch ingevuld op grond van de bestandsnaam. Dit veld is niet aanpasbaar.

o Register:

Op grond van de geselecteerde "Code referentie" in Word zal het juiste register geselecteerd zijn te weten "Onroerende zaken".

o Code:

Deze code staat in principe vooringevuld op basis van hetgeen in Word gekozen is, maar kan desgewenst aangepast worden.

o Verwijzing depotnummer: Soort depot moet aangegeven worden, te weten "Depot bijlage/bewijsstuk mede in te schrijven" of "Depot bewijsstuk ter overlegging".

Het depotnummer wordt weergegeven welke bij het afwerken in Word ingevoerd is en is niet aanpasbaar. Indien onjuist dan zal het stuk opnieuw klaargezet moeten worden in Word.

- o Klik op "Opslaan".
- o De regel van het in te schrijven stuk wordt "Groen" (1).
- o Onder het kopje "Aan te bieden stukken" wordt het stuk getoond.

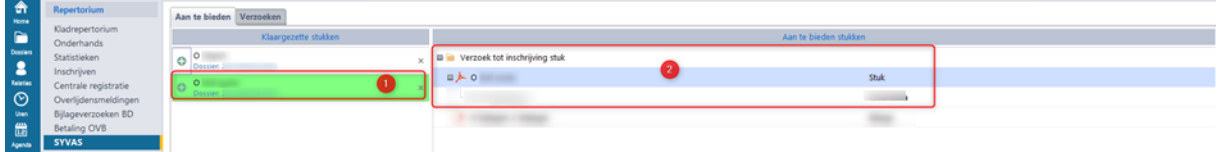

o Klik eventueel met de rechtermuis op het "Groen" aan te bieden stuk. Dit levert twee opties op, te weten:

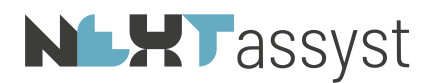

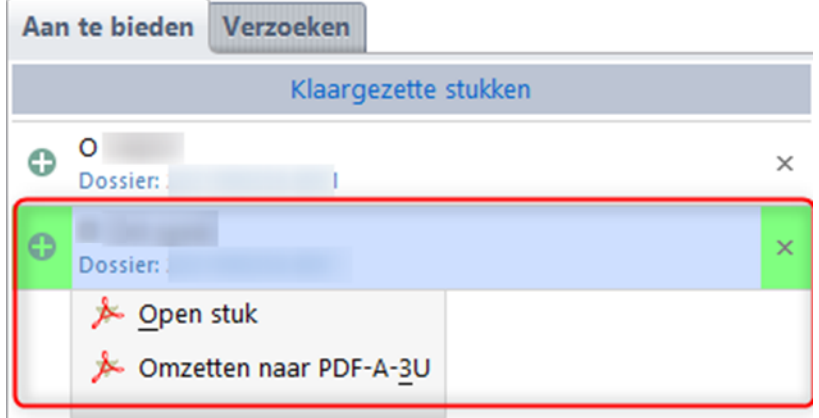

- "Open stuk" en
- "Omzetten naar PDF/A-A-3U formaat".
	- Een klaargezet PDF/A document omgezet met Office 2016 of lager wordt via onze macro naar het juiste PDF/A formaat omgezet. Mocht dit om wat voor reden dan ook toch niet naar behoren zijn gegaan, dan kan de akte op deze wijze alsnog omgezet worden.

Dit geldt ook voor ingescande documenten met een onjuist PDF/A formaat.

- o Klikken met de rechtermuis op het PDF/A bestand onder het kopje "Aan te bieden stukken" levert de opties op:
	- Openen van de PDF/A
	- Toevoegen bijlage
	- Het verwijderen van het verzoek.

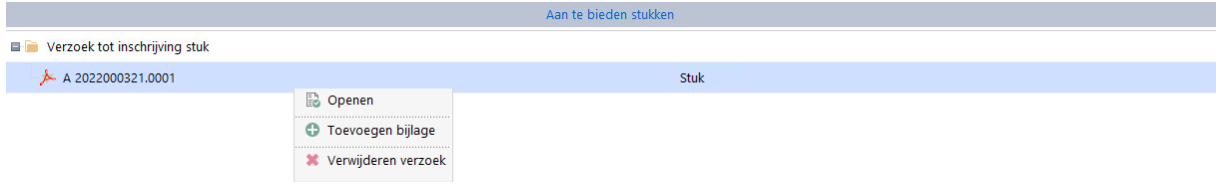

<span id="page-27-0"></span>• Voor het toevoegen van een bijlage zie het hoofdstuk "Bijlage toevoegen".

# 4.1.4 Stappen aan te bieden stukken (VTIS) "PDF akte. Geen Word document als basis" met eventuele bijlage

De optie "Inschrijven stuk" is bedoeld voor stukken die ingeschreven dienen te worden waarvan geen Word exemplaar als moederdocument aanwezig is (bijvoorbeeld een stuk van de Rechtbank, Europese verklaring van erfrecht (PDF), teboekstelling schip).

Het document moet wel aan de vereisten voldoen van het Kadaster, zoals juiste PDF formaat, OCR gescand (mag dus geen afbeeldingen bevatten), ruimte rondom van 2,5 cm (links. rechts, onder en boven).

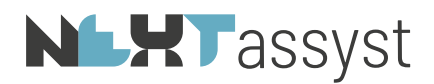

Er zijn twee manieren waarop het stuk aangeboden kan worden, te weten:

- Vanuit het desbetreffende dossier met de rechtermuis op het digitale document.
- 

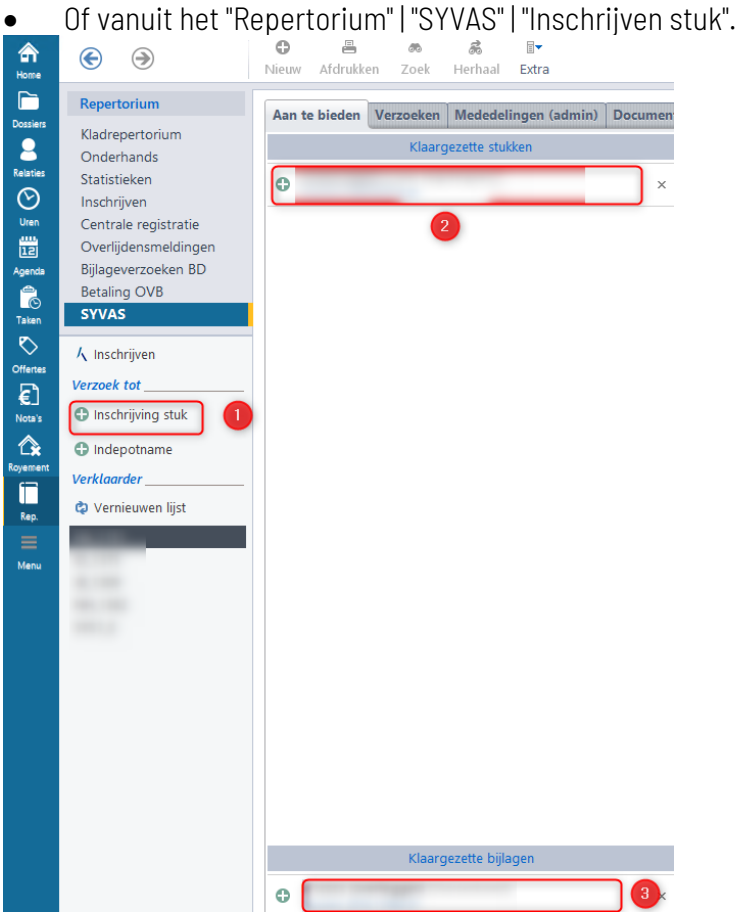

Stappen:

- Sla het digitale document op in het desbetreffende dossier onder de categorie "Digitaal".
- Klik met de rechtermuis op het digitale bestand en kies voor "SYVAS inschrijven los stuk" of ga naar het "Repertorium" | "SYVAS" | "Inschrijven stuk".
- Er verschijnt een pop-scherm met het "Verzoek tot inschrijving stuk":

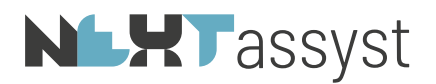

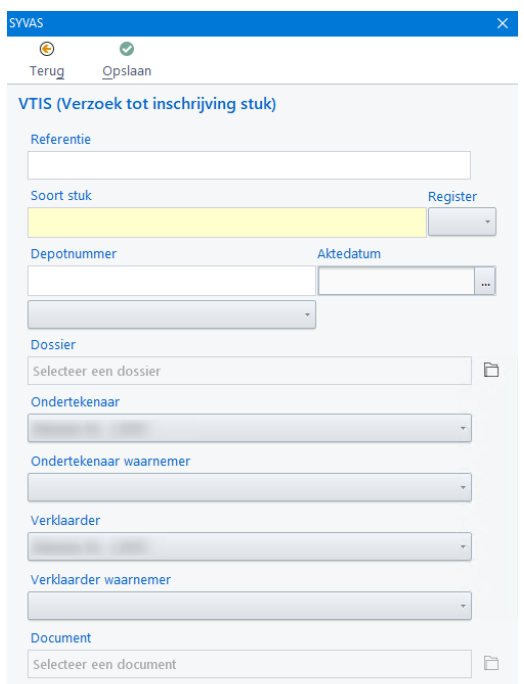

#### o Referentie:

# Verplicht [alfanumeriek] gevolgd door [numeriek].

Bijvoorbeeld: DEV 2023.0001.01

Vul een referentie in waarbij de inschrijving te herkenning is.

o Soort stuk:

Kies het juiste stuk uit de desbetreffende tabel.

o Register:

Selecteer het register waar het stuk ingeschreven moet worden (OZ3, OZ4, SC3, SC4, LU3 of LU4).

o Depotnummer:

Dit veld is waarschijnlijk niet van toepassing. Mocht dit veld wel van toepassing zijn, dan dient het veld daaronder ook ingevuld te worden, te weten "Depot bijlage/bewijssstuk mede in te schrijven" of "Depot bewijssstuk ter overlegging".

- o Aktedatum:
	- Vul de relevante (akte) datum in en tijdstip.
- o Veld onder depotnummer zonder label:

Geef aan of het stuk "Mede in te schrijven" is of "ter overlegging".

- o Dossier:
	- Automatisch ingevuld als de stap uitgevoerd wordt vanuit het dossier met de rechtermuis.
	- Vanuit het "Repertorium" | "SYVAS" | "Inschrijven stuk":

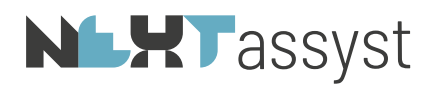

Klik achter dit veld op het dossiericoon en vervolgens in het zoekveld met het vergrootglas. Het desbetreffende dossier kan gezocht worden op dossiernummer of -omschrijving.

Klik bij het juiste dossier op het "Groene vinkje" om het dossier te koppelen.

In het daaropvolgende pop-up scherm worden de digitale documenten van het desbetreffende dossier getoond.

Klik bij het juiste document op het "Groene vinkje" om het document te koppelen ter inschrijving.

- o Kies de juiste "Ondertekenaar"/"Ondertekenaar waarnemer" en "Verklaarder"/"Verklaarder waarnemer".
- o Document:
	- Automatisch gekoppeld als de stap uitgevoerd wordt vanuit het dossier met de rechtermuis.
	- Vanuit het "Repertorium" | "SYVAS" | "Inschrijven stuk": Het bij het veld "Dossier" geselecteerde document wordt hier getoond. Mocht deze niet correct zijn, dan kan op het dossiericoon aan het einde van dit veld geklikt worden om een ander document te selecteren d.m.v. het "Groene vinkje".
- o Klik op "Opslaan" ter bevestiging van de invoer of op "Terug" indien de invoer niet opgeslagen dient te worden.
- o "Verzoek tot inschrijving stuk" wordt direct getoond onder "Aan te bieden stukken" onder het "Repertorium" | "SYVAS" | desbetreffende notaris/waarnemer/toegevoegd notaris.

# <span id="page-30-0"></span>4.2 Akte inschrijven in meerdere registers

Als een akte in meerdere registers ingeschreven moet worden, zal dit niet zomaar kunnen. Een akte heeft een uniek documentnummer. Door dit unieke documentnummer wordt voorkomen dat een akte meer dan één keer ingeschreven kan worden. Dat is normaal gesproken een mooie beveiliging maar niet op het moment dat een akte in meerdere registers ingeschreven moet worden.

#### Stappen:

- Ga naar het desbetreffende dossier.
- Selecteer het desbetreffende document en klik met de rechtermuis.
- Kies voor "Dupliceren".
- Pas de bestandsnaam aan. Bijvoorbeeld naar "levering t.b.v. het kadaster".
- Open het gedupliceerde bestand.
- Werk de akte af/zet de akte klaar voor SYVAS d.m.v. de knop SYVAS in Word.
- Kies het andere register.
- De akte komt te staan onder het kopje "Aan te bieden stukken" met de verschillende codes (=registers). De stappen die vervolgens gezet moeten worden zijn gelijk aan de stappen zoals hiervoor beschreven.
- Verplaats na het versturen het gedupliceerde bestand naar een andere categorie. Bijvoorbeeld

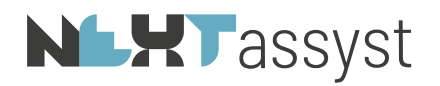

"Diverse stukken" aangezien het bestand geen notarieel stuk is maar een hulpdocument t.b.v. het Kadaster.

#### <span id="page-31-0"></span>4.3 Akte inschrijven als uittreksel

Als een akte als uittreksel ingeschreven moet worden, zal er een duplicaat gemaakt moeten worden.

Stappen:

- Ga naar het desbetreffende dossier.
- Selecteer het desbetreffende document en klik met de rechtermuis.
- Kies voor "Dupliceren".
- Pas de bestandsnaam aan. Bijvoorbeeld naar "levering t.b.v. het kadaster".
- Open het gedupliceerde bestand.
- Werk de akte af/zet de akte klaar voor SYVAS d.m.v. de knop SYVAS in Word.
- De akte komt te staan onder het kopje "Aan te bieden stukken". De stappen die vervolgens gezet moeten worden zijn gelijk aan de stappen zoals hiervoor beschreven.
- Verplaats na het versturen het gedupliceerde bestand naar een andere categorie. Bijvoorbeeld "Diverse stukken" aangezien het bestand geen notarieel stuk is maar een hulpdocument t.b.v. het Kadaster.

#### <span id="page-31-1"></span>4.4 Inschrijvingen - versturen naar het Kadaster

Als alle in te schrijven stukken "Groen" gemarkeerd zijn, kunnen deze verzonden worden naar het Kadaster. Voor andere situaties zoals bijlage(n) toevoegen of een verzoek tot verbetering verwijzen we naar hoofdstuk 1.3 en verder.

#### Stappen:

- Klik op "Inschrijven".
- Er verschijnt een pop-up "SYVAS (ondertekenen en inschrijven)"
- Klik op "Verzenden".
- De procedure voor het ondertekenen wordt opgestart. Deze is gelijk aan het versturen van akte-afschriften naar het CDR.
- De pincode moet maximaal drie keer ingegeven worden, te weten:
	- o Voor het versturen van de PDF/A bestanden (akte(n)).
	- o Eventueel voor het versturen van het/de XML bestand(en) van de KIK akte(n).
	- o Voor het versturen van het verzoek tot inschrijven (XML).

#### <span id="page-31-2"></span>4.4.1 Bijlage toevoegen - Word/PDF/A bestand

#### <span id="page-31-3"></span>4.4.1.1 Word document als bijlage

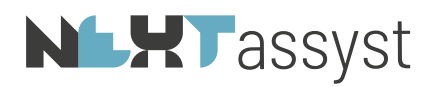

In Word kan een document klaargezet worden om als PDF/A-document toe te voegen aan een aan te bieden document.

Stappen:

• Het document moet zichtbaar zijn in de "Manager". Dit in verband met toekennen van een uniek documentnummer. Door dit unieke documentnummer wordt voorkomen dat een akte meer dan één keer ingeschreven kan worden. Mocht het document niet zichtbaar zijn in de "Manager" dan zal het document via de "Verkenner" geclassificeerd moeten worden (=rechtermuis op bestand | classificeren | categorie kiezen).

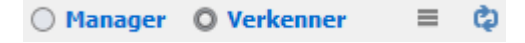

- Indien één bijlage aan meerdere akten toegevoegd moet worden in hetzelfde dossier, dan moet de bijlage gekopieerd worden. Dit in verband met het feit dat een bijlage niet meerdere digitale handtekeningen mag hebben.
- Vooraf moet de bijlage met de knop "SYVAS" in Word klaargezet worden. Dit kan met de actie "Bijlage - mede in te schrijven" (=equivalentverklaring wordt toegevoegd) of "Bijlage - te overleggen" (=zonder equivalentverklaring).

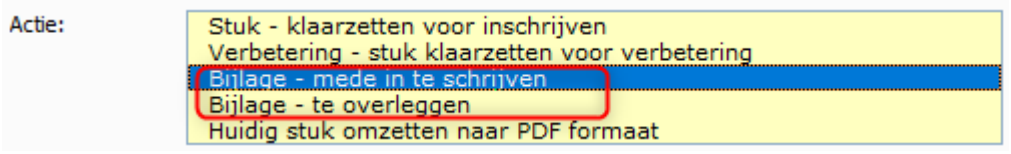

• In het "Repertorium" | "SYVAS" wordt bij de desbetreffende protocolhouder, waarnemer of toegevoegd notaris de bijlage getoond onder het kopje "Klaargezette bijlagen" onderin het scherm.

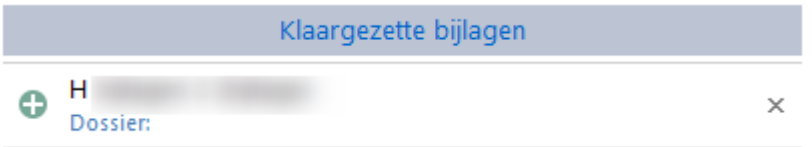

• Klik onder "Aan te bieden stukken" op het PDF/A bestand waar de bijlage toe behoort (2).

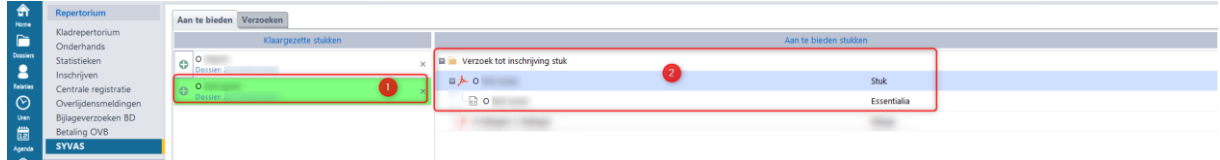

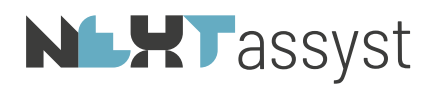

- Klik op het "Groene plusje" bij de bijlage die gekoppeld moet worden onderin het scherm (klaargezette bijlagen).
- Er verschijnt een pop-up:
	- o Referentie:
		- Automatisch ingevuld op grond van de bestandsnaam. Dit veld is niet aanpasbaar.
	- o Soort met de optie:
		- "Mede in te schrijven bijlage/bewijsstuk"
		- "Te overleggen bewijsstuk" (bijvoorbeeld een adressenlijst van erfgenamen bij een verklaring van erfrecht).
		- Vinkje "tekening" indien de bijlage een tekening betreft
		- Vinkje "Afbeeldingen zonder persoonsgegevens" indien er geen persoonsgegevens opgenomen zijn in de afbeeldingen.
- Maak de juiste keuze bij "Soort" en klik op "Opslaan".
- Bij het stuk wordt de bijlage getoond in het overzicht "Aan te bieden stukken".

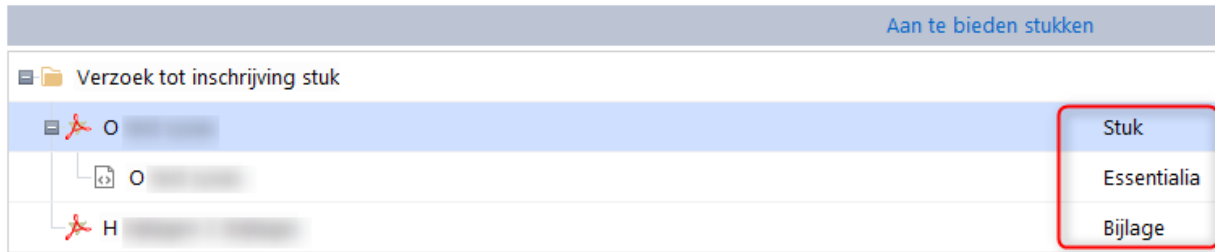

In bovenstaande schermafdruk betreft het een KIK akte met bijlage, te weten:

- Stuk : PDF/A bestand (=akte).
	- Essentialia : XML bestand van de KIK akte.
	- Bijlage : de toegevoegde bijlage bij de akte.
- Door met de rechtermuis te klikken op een gekoppelde bijlage worden er twee opties getoond, te weten:
	- o Openen; of
	- o Het verwijderen van de bijlage.

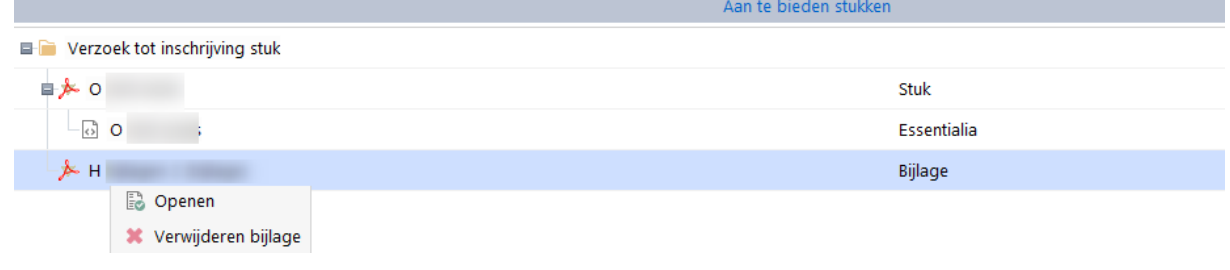

#### <span id="page-33-0"></span>4.4.1.2 Gescande bijlage checken

Indien een bijlage afkomstig is van een derde partij dan is het checken van het document aan te raden.

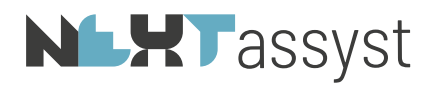

#### Stappen:

- Ga naar het desbetreffende Dossier | Documenten | Digitaal.
- Open het bestand.
- In Adobe wordt aan de linkerzijde een "i" vermeld. Door hier op te klikken wordt het PDF
	- formaat weergegeven.

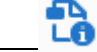

- In de info moet vermeld staan:
- Uitvoerintentie met RGB info.
- Zie bijvoorbeeld:

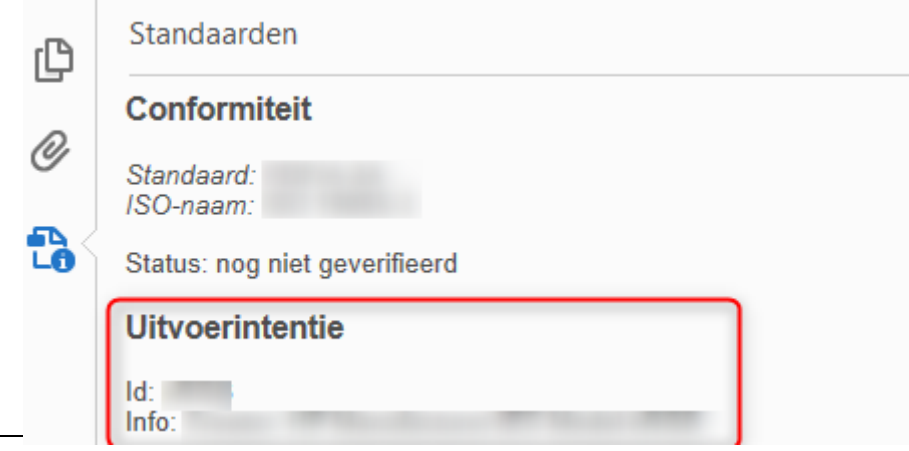

- Mocht deze uitvoerintentie niet vermeld staan dan is dit met de volgende workaround mogelijk op te lossen:
	- o Open het PDF bestand.
	- o Druk deze af naar bijvoorbeeld "Microsoft Print to PDF" of "Nuance PDF". Van deze twee PDF printers weten we dat de uitvoerintentie toegevoegd wordt.
	- o Sla het bestand op, op het bureaublad.
	- o Versleep het bestand naar het desbetreffende "Dossier" | "Documenten" | "Digitaal".
	- o Klik met de rechtermuis op het bestand en kies voor "Omzetten naar PDF-A-2".
	- o Open het bestand om te controleren of het juiste PDF formaat vermeld staat en de uitvoerintentie toegevoegd is.
	- o Het PDF bestand is dan niet meer OCR doorzoekbaar. De KNB en het Kadaster zijn in overleg om bijlagen van derden op te lossen.

#### <span id="page-34-0"></span>4.4.1.3 PDF/A document als bijlage

De bijlage dient opgeslagen te zijn in het desbetreffende dossier onder de categorie "Digitaal". Mocht een PDF bestand niet het juiste PDF formaat hebben, dan kan deze omgezet worden naar het juiste PDF formaat welke door het Kadaster wordt geaccepteerd.

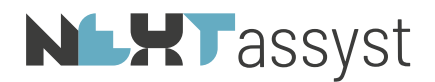

#### Stappen omzetten juiste PDF-A formaat:

- Ga naar het desbetreffende Dossier | Documenten | Digitaal.
- Selecteer het bestand (niet openen) en klik met de rechtermuis.
- Kies voor "Omzetten naar PDF-A-2".
- Er verschijnt rechts onderin in NEXTassyst een melding.

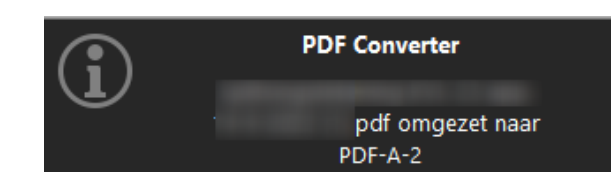

- Wacht tot de melding verdwenen is.
- Er kan gecontroleerd worden wat het formaat is van het bestand door het bestand te openen. In Adobe wordt aan de linkerzijde een "i" vermeld. Door hier op te klikken wordt het PDF formaat weergegeven.

铅

• Check de lengte van de bestandsnaam. De bestandsnaam mag maximaal uit 35 karakters bestaan (inclusief spaties en dergelijke).

#### Stappen:

- Ga naar het "Repertorium" | "SYVAS".
- Klik onder "Aan te bieden stukken" op het PDF/A-bestand waar de bijlage toe behoort (1).

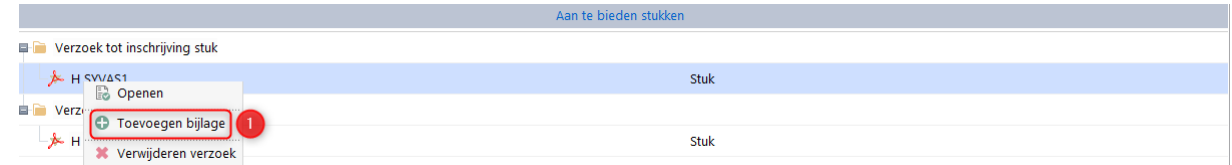

- Kies voor "Toevoegen bijlage" (1).
- De digitale PDF/A documenten uit het dossier worden getoond.
- Klik op het "Groene vinkje" bij de juiste bijlage om het document toe te voegen.
- Een pop-up scherm wordt getoond met de vraag wat voor stuk het betreft "Digitale bijlage of "bewijsstuk":
	- o "Mede in te schrijven"
	- o "Te overleggen"
	- o "Annuleren"
- Kies de juiste optie ("Mede in te schrijven" of "Te overleggen").
- Bij de optie "Mede in te schrijven" worden de volgende vragen gesteld:
	- o "Is het bestand een tekening? " Ja/Nee en
	- o "Bevat afbeelding(en) zonder persoonsgegevens" Ja/Nee
- De bijlage wordt in de boomstructuur bij het aan te bieden stuk toegevoegd.

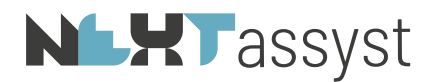

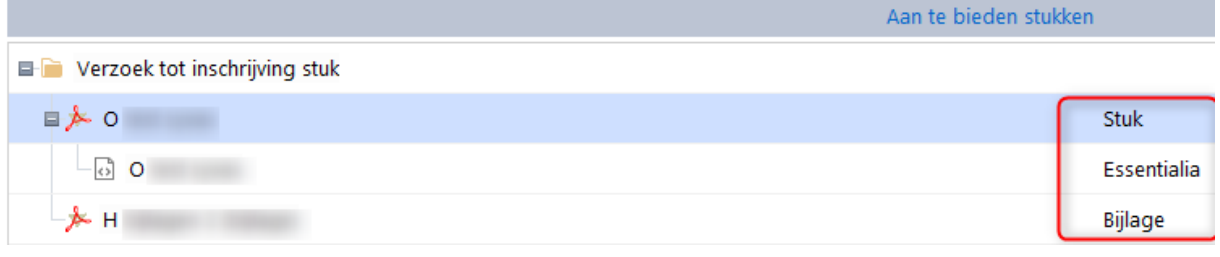

In bovenstaande schermafdruk betreft het een KIK akte met bijlage, te weten:

- o Stuk : PDF/A bestand (=akte).
- o Essentialia : XML bestand van de KIK akte.
- o Bijlage : de toegevoegde bijlage bij de akte.
- Door met de rechtermuis te klikken op een gekoppelde bijlage worden er twee opties getoond, te weten:
	- o Openen; of
	- o Het verwijderen van de bijlage.

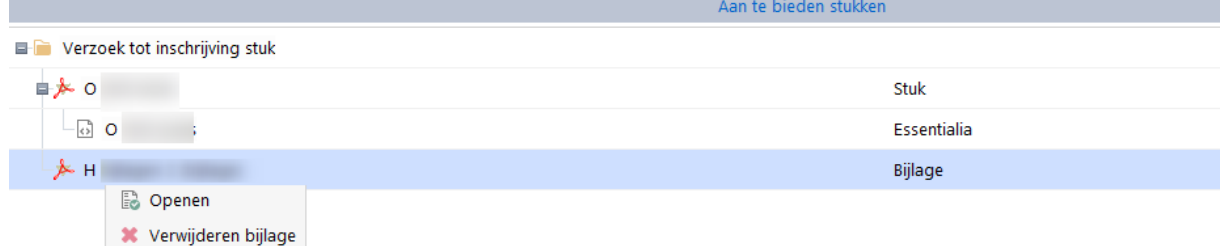

Indien er meerdere bijlagen toegevoegd moeten worden aan de in te schrijven akte, zorg dat de bestandsnaam uniek is.

# <span id="page-36-0"></span>4.4.1.4 Bijlage toevoegen aan royementsakte/akte van waardeloosheid/beslag

Indien aan een royementsakte (bijvoorbeeld een beslag welke aangemaakt is via de royementen) een bijlage toegevoegd moet worden, zal de bijlage opgeslagen moeten worden onder het desbetreffende dossier waar ook de volmacht in gemaakt is.

De stappen die vervolgens uitgevoerd moeten worden staan hiervoor beschreven onder 4.2.1.3 en 4.2.1.4 (afhankelijk of de bijlage een Word of PDF document betreft).

# <span id="page-36-1"></span>4.5 Bericht van afkeuring (BVA)

Als een akte afgekeurd wordt voor inschrijving in het register van het Kadaster dan staat de reden van afkeuring vermelding in de BVA.

Naar de behandelaar van het dossier wordt een e-mail verstuurd dat er actie ondernomen moet worden voor de desbetreffende afkeuring. De status BVA is "oranje" gemarkeerd.

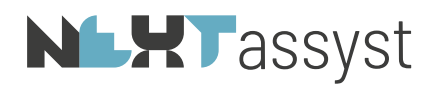

Een akte heeft een uniek documentnummer. Door dit unieke documentnummer wordt voorkomen dat een akte meer dan één keer ingeschreven kan worden.

Echter zodra een akte een BVA heeft ontvangen, zal het documentnummer "vrij" gegeven worden om opnieuw in te schrijven in het Kadaster.

#### Stappen:

- Open de BVA om te achterhalen wat de reden is van afkeuring.
- Ga naar het desbetreffende dossier.
- Selecteer het desbetreffende document en verbeter de akte waardoor de afkeuring opgelost wordt.
- Mocht de verbetering betrekking hebben op een onjuiste verklaring of onjuiste aktedatum, zorg er dan voor dat de juiste verklaring/aktedatum ingesteld staat bij het klaarzetten in Word.
- Kies voor "SYVAS" in Word.
- Kies de juiste "Code referentie" (=O overige hypotheken 3 en 4-stukken)
- Kies bij actie voor "Stuk klaarzetten voor inschrijving".
- Kies de juiste "Verklaarder" en "Ondertekenaar".
- Ga naar NEXTassyst | "Repertorium" | "SYVAS"
- En voer de stappen uit zoals vermeld onder hoofdstuk 4.2. "Inschrijvingen versturen naar het Kadaster".

Met de rechtermuis op een BVA kan onder het tabblad "Verzoeken" gemarkeerd worden dat deze verwerkt is. De status BVA veranderd dan van "oranje" naar "wit".

# <span id="page-37-0"></span>4.6 Verzoek tot Verbetering (VTV)

Een VTV is een verzoek tot verbetering dat u ontvangt van het Kadaster, nadat u een stuk hebt ingediend. In een VTV wordt u gevraagd een verbeterstuk in te dienen. Een VTV wordt verstuurd omdat het stuk mogelijk onjuistheden bevat of wanneer er gegevens ontbreken die van belang zijn voor de bijwerking in de registratie. Afhankelijk van de onjuistheid of onvolledigheid wordt het stuk niet of niet geheel verwerkt in de kadastrale registratie.

Hoe verbeteren van een stuk:

- Partij akte van rectificatie.
- Clerical error.
- Aanvullende voetverklaring (artikel 23 en 43 Kadasterwet).

#### Belangrijk is dat deel en nummer vermeld wordt in de akte welke gerectificeerd moet worden.

#### Stappen:

- Maak een akte aan met de verbetering.
- Kies voor "SYVAS" in Word.
- Kies de juiste "Code referentie" (=O overige hypotheken 3 en 4-stukken)

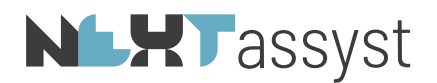

- Kies bij actie voor "Verbetering stuk klaarzetten voor verbetering".
- Kies de juiste "Verklaarder" en "Ondertekenaar".
- Automatisch wordt de eensluidendheidsverklaring onder de akte geplaatst. En dit is afdoende.
- Ga naar NEXTassyst | "Repertorium" | "SYVAS"
- Klik op het "Groene plusje" bij het stuk onder het kopje "Aan te bieden".
- Indien de verbetering betrekking heeft op een akte welke ingediend is: via Webelan of via SYVAS Website of als achteraf een verzoek tot verbetering is ontvangen (via de e-mail) terwijl de BVOI reeds ontvangen is:
	- o dan dient het vinkje "Betreft een SYVAS stuk" uitgezet te worden en
	- o het register, deel en nummer kunnen dan handmatig ingegeven worden.

via SYVAS in NEXTassyst:

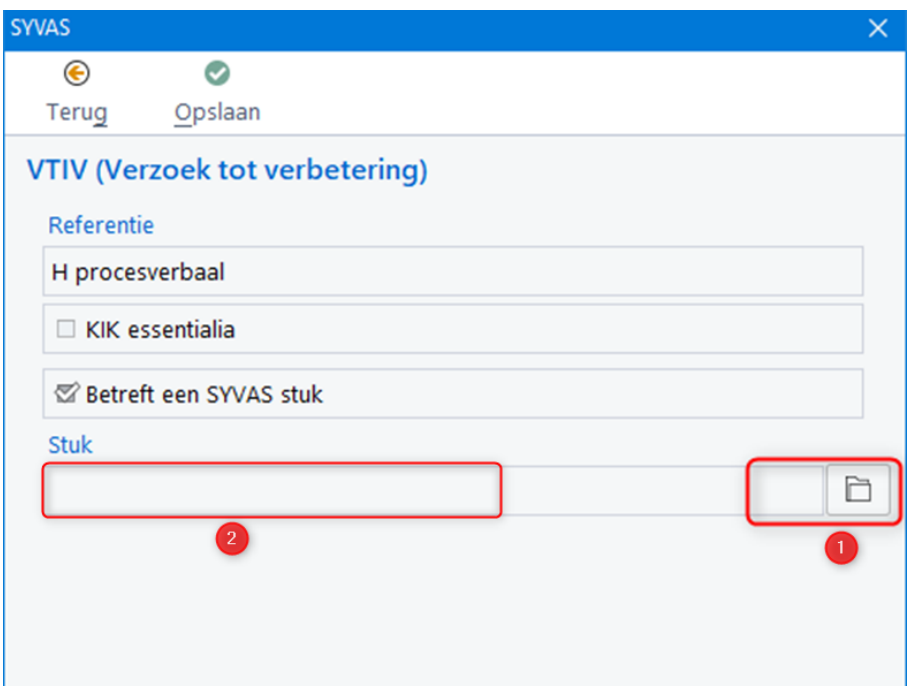

- o Het vinkje "Betreft een SYVAS stuk" dient aan te staan (= standaard).
- o Klik op het dossiermapje achter het veld "Stuk" (1).
- o Selecteer de juiste VTV door te klikken op het "Groene vinkje". Alle VTV's worden getoond welke vermeld staan onder het tabblad "Verzoeken".
- o De geselecteerde VTV wordt vermeld (2) met 'Referentie" en "Deel en nummer"
- o Klik op "Opslaan".

# <span id="page-38-0"></span>4.7 Verzoek tot intrekking (VTIN-ANI)

Een ANI is een attendering op niet inschrijving. Bij een ANI krijgt u bericht dat het stuk niet ingeschreven wordt in de openbare registers, omdat het niet voldoet aan de inschrijvingsvereisten.

Stappen:

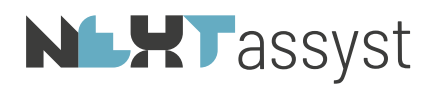

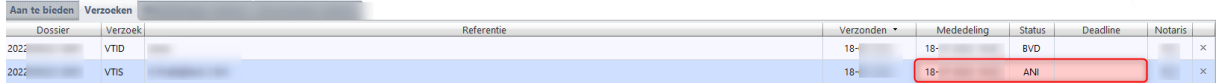

- Belangrijk: voor onderstaande stappen dient er direct een pincode ingegeven te worden.
- Onder het tabblad "Verzoeken" wordt de ANI in het "Rood" weergegeven.
- Klik op de desbetreffende ANI met de rechtermuis.
- De optie "(VTIN) Verzoek tot intrekking" wordt getoond.
- Een pop-up scherm wordt getoond waarbij de "Verklaarder" (1) eventueel aangepast moet worden.

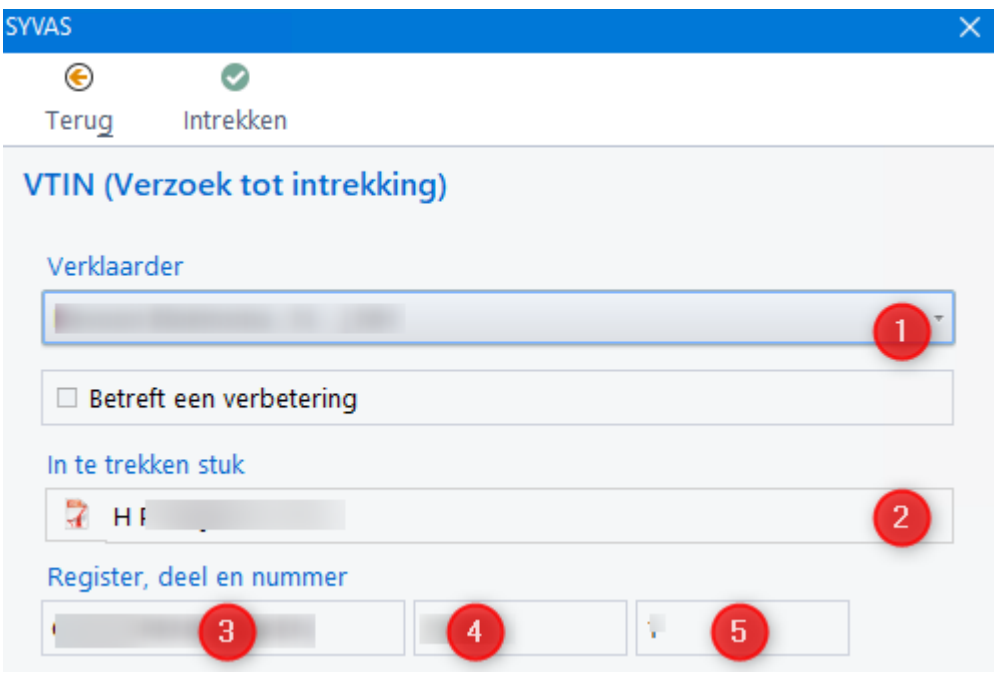

- Het in te trekken stuk (2) met bijbehorende register (3), deel (4) en nummer (5) wordt getoond ter controle.
- Indien de gegevens correct zijn, kan geklikt worden op "Intrekken".
- De procedure voor het ondertekenen wordt opgestart. Deze is gelijk aan het versturen van akte-afschriften naar het CDR.
- De pincode moet ingegeven worden voor het verzoek tot intrekking (1x).
- <span id="page-39-0"></span>• Het stuk wordt nu alleen nog met de referentie weergegeven met de aanvulling "(intrekking) ".

#### 4.8 Indepotname (VTID)

#### <span id="page-39-1"></span>4.8.1 Indepotname (VTID) niet zijnde een netwerktekening

# **NLHT** assyst

Voor een "Verzoek tot indepotname" (VTID) kan geklikt worden op het "Groene plusje" "indepotname" (1).

Er verschijnt een pop-up scherm:

- Referentie: Vrij invulbaar veld.
- Soort depotstuk:

Gekozen kan worden (appartementstekening, netwerktekening (hoofdstuk 4.8.2) controle doorhalingen, PB-gebied, mutatiebestand of overig depotstuk).

• Dossier:

Achter het veld kan geklikt worden op het dossiermapje waarbij gezocht kan worden naar het dossier waar het depotstuk in opgeslagen is.

Na selectie van het juiste dossier zal direct het depotstuk geselecteerd moeten worden.

• Verklaarder:

De verklaarder moet geselecteerd worden. Dit is de persoon die met het beroepscertificaat de in depotname gaat versturen.

• Document:

Vermeld wordt het document welke bij het veld "Dossier" geselecteerd is.

- Begeleidend formulier (optioneel): Optioneel kan een begeleidend formulier meegezonden worden door te klikken op het dossiermapje waarbij gezocht kan worden naar het juiste formulier. Bij een appartementstekening is dit niet optioneel.
- Klik op "Opslaan".
- De indepotname komt te staan onder het kopje "Aan te bieden stukken". De stappen die vervolgens gezet moeten worden zijn gelijk aan de stappen zoals hiervoor beschreven.

# <span id="page-40-0"></span>4.8.2 Indepotname (VTID) zijnde een netwerktekening

Voor het correct klaarzetten van een netwerktekening is een bewerkprogramma voor PDF noodzakelijk. Voorbeelden hiervan zijn Adobe Pro en PDF Exchange Editor.

# Stappen

- Bij een verzoek tot indepotname wordt de netwerktekening aangeboden als bijlage in een PDF van het depotstuk.
- Op het voorblad van het PDF bestand wordt verwezen naar de netwerktekening in de bijlage.
- Voor het opnemen van de netwerktekening als bijlage in een pdf heeft u een PDF bewerker nodig.
- Open Word om een bestand (hierna genoemd bestand A) te maken waar een netwerktekening later aan wordt toegevoegd.
- Voer een tekst in bijvoorbeeld "De gekoppelde bijlage met naam Tekeningnummer: \*\*\* bevat reeds een handtekening en is daardoor conform de richtlijnen van het kadaster ingesloten in dit document.
- Sla dit document (bestand A) met dus alleen deze losse tekstregel op als PDF bestand ("Bestand" | "Opslaan als" | "PDF").

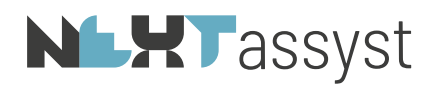

- Open vervolgens het PDF bestand (bestand A) in bijvoorbeeld Adobe Pro.
- Klik op het paperclipje in het menu aan de linkerzijde (1) in onderstaande schermafdruk.
- Klik op het paperclipje met het plusje om de netwerktekening als bijlage toe te voegen (2) in onderstaande schermafdruk.
- De netwerktekening is nu toegevoegd. Zie onderstaande schermafdruk.
- De netwerktekening kan eventueel bekeken worden door dubbel te klikken op de toegevoegde netwerktekening.
- Sla dit bestand vervolgens op. (Bestand B).
- Uiteraard moet het gehele document (Bestand B) nog worden geconverteerd naar het vereiste PDF formaat (minimaal PDF A3-A of PDF A3-U). (gebruik hier dezelfde tool voor en zet deze niet om via de optie in Nextlegal (dat is niet het juiste formaat voor netwerktekeningen).
- Volg daarna de stappen zoals hiervoor onder "Indepotname niet zijnde een netwerktekening" beschreven.

<span id="page-41-0"></span>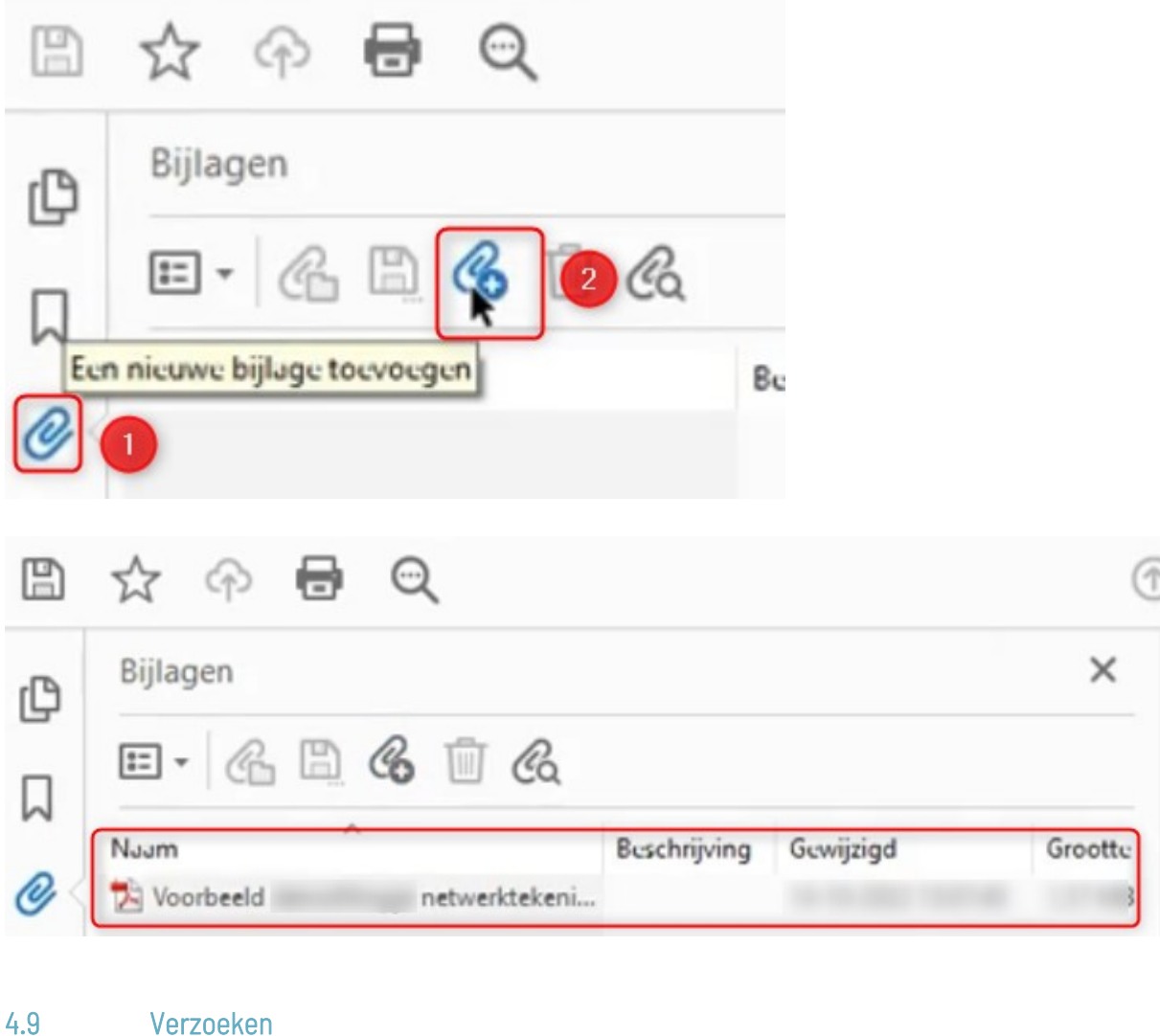

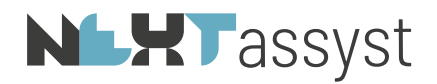

Alle aan te bieden stukken die verstuurd zijn komen vervolgens te staan onder het tabblad "Verzoeken".

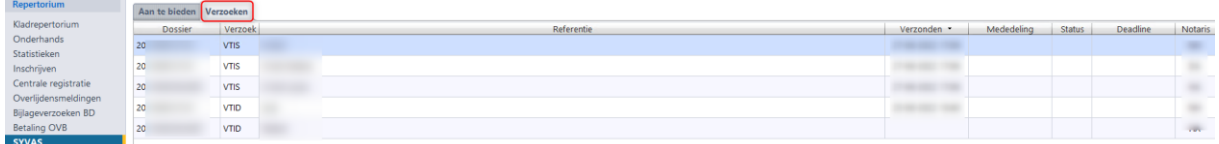

In de kolom "Verzoek" wordt het soort verzoek vermeld.

Onder de opties kan een selectie gemaakt worden van wat er getoond moet worden:

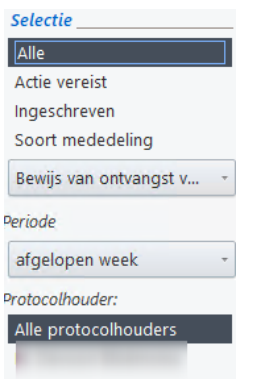

Per verzoek wordt onderin het scherm informatie getoond zoals wie de "Ondertekenaar" is (=degene in de aanhef van de akte) en wie vermeld staat in de "Equivalent" verklaring (=degene met het token die de akte heeft verstuurd) (1).

Verder worden de PDF/A documenten getoond behorende bij dit verzoek (2).

Ook de BVOI (Bewijs van ontvangst inschrijving) en de BVOI (bewijs van inschrijving) zijn hier terug te vinden.

Onder (3) wordt de referentie (nummer) van het kadaster vermeld.

Al deze stukken zijn automatisch opgeslagen in het desbetreffende dossier onder "Documenten | Digitaal | SYVAS".

<span id="page-42-0"></span>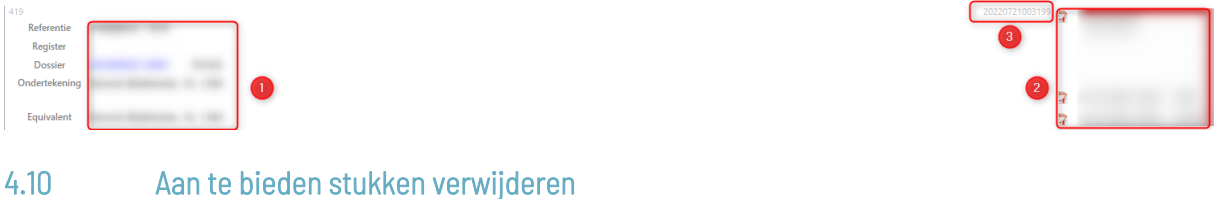

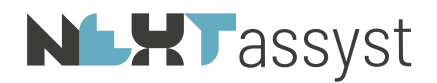

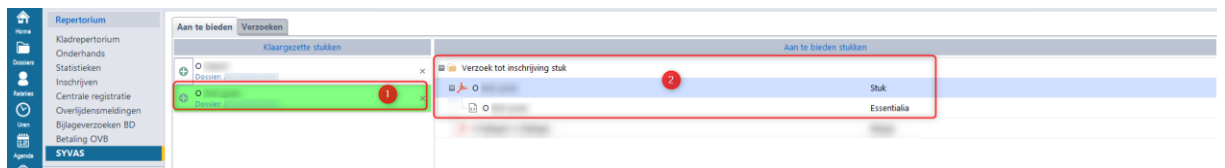

Een klaargezet stuk (1) kan ongedaan gemaakt worden door te klikken op het desbetreffende bestand met de rechtermuis (2) en de optie "Verwijderen verzoek".

Een extra tussenvraag wordt nog gesteld "Verzoek verwijderen? Verwijderen - Annuleren".

Het stuk kan dan opnieuw ter aanbieding worden klaargezet door te klikken op het "Groene plusje" (3).

Of het klaargezette stuk kan verwijderd worden door te klikken op het "Grijze kruisje" (4).

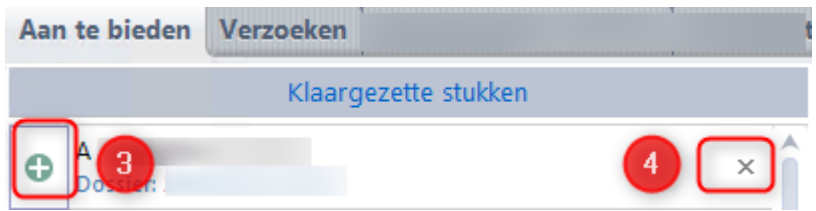

# **NLXT** assyst

#### <span id="page-44-0"></span>5. E-MAIL BIJ STATUS WAARBIJ ACTIE VEREIST WORDT

Automatisch zal er een e-mail met als onderwerp "Kadasterbericht [status]" verstuurd worden naar de behandelaar van een dossier indien bij een ingeschreven stuk een actie vereist wordt. Bijvoorbeeld bij een VTV.

De tekst van de e-mail luidt: "*Beste gebruiker,*

*Er is een bericht van het Kadaster binnengekomen waar actie op moet worden ondernomen.*

*Betreft: [status] Dossier: [dossiernummer] Referentie: [referentie van het stuk welke in Word | SYVAS ingevuld is]*".

In het geval dat de e-mail bij een andere persoon dan de behandelaar bezorgd moet worden, kan de behandelaar in Outlook een regel aanmaken.

Deze regel kan er voor zorgen dat de e-mail doorgestuurd wordt naar één of meerdere personen (bijvoorbeeld notaris, notarieel medewerker enzovoorts).

Stappen voor het aanmaken van een regel in Outlook:

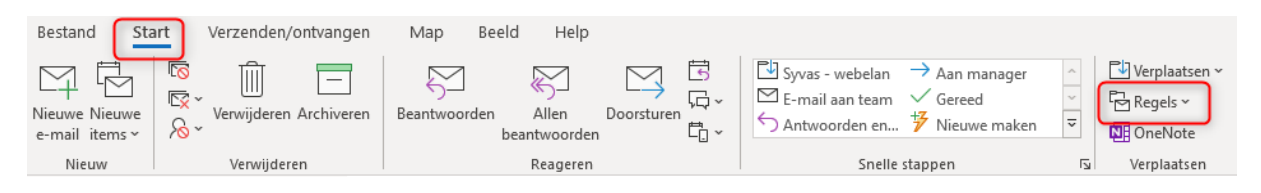

- Ga naar "Outlook" | "Start" | klik op "Regels" | "Regel maken".
- Vink "Van webservice@devoon.nl" aan, alsmede "Onderwerp bevat".
- Pas echter de tekst van "Onderwerp bevat" aan naar alleen "Kadasterbericht".

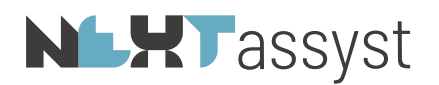

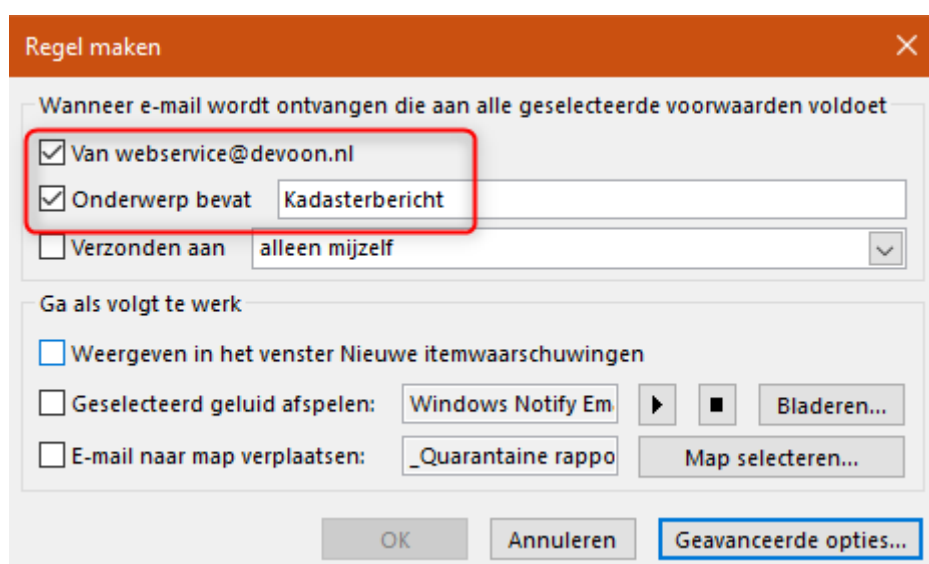

- Klik op "Geavanceerde opties ...".
- Klik op "Volgende".
- Vink "stuur het bericht door naar personen of openbare groepen" (1).
- Klik op stap 2 op de link "personen of openbare groep" (2).

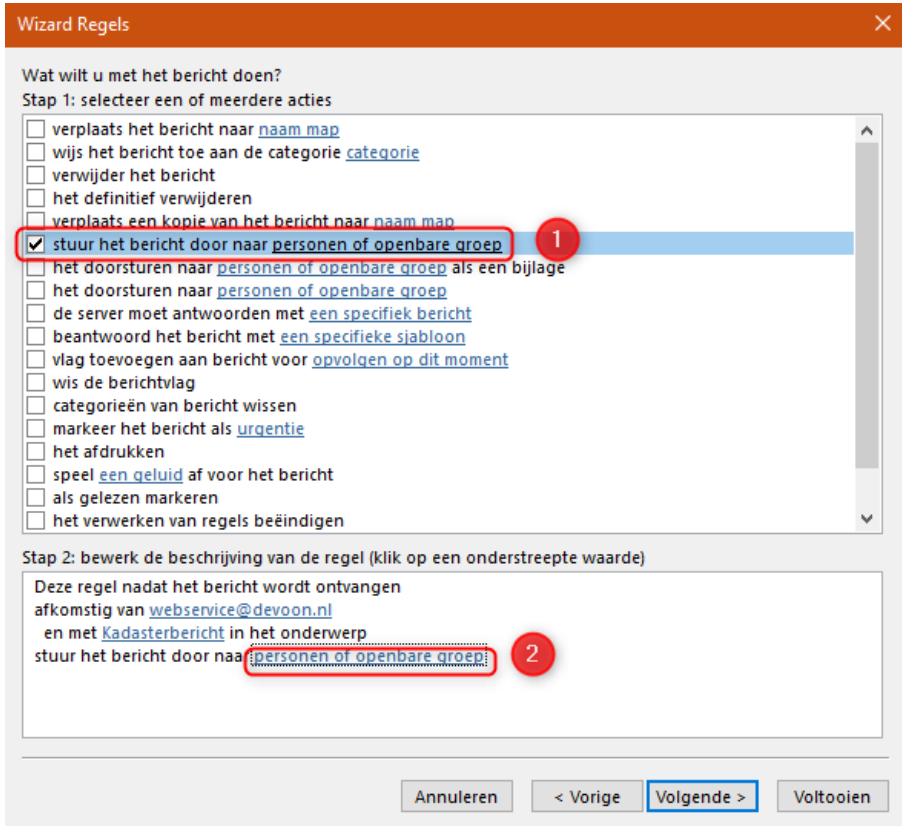

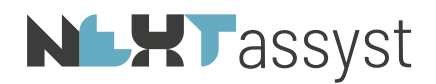

- Vul in het veld "Aan" de desbetreffende e-mail adressen in van degene die de e-mail doorgestuurd moet krijgen.
- Klik op "OK" | "Volgende".
- Geef een naam op voor de desbetreffende regel zodat deze herkenbaar is.
- Eventueel kan het vinkje bij stap 2 "Deze regel nu toepassen op berichten die al aanwezig zijn in Postvak in" aangevinkt worden.
- Klik op "Voltooien".

# **NLHT** assyst

# <span id="page-47-0"></span>6. BERICHT VAN AFKEURING

In het Bericht van Afkeuring (BVA) staat omschreven waarom het ontvangen verzoek niet verwerkt kan worden.

Bij een "Bericht van afkeuring" zal de correctie in de akte dienen plaats te vinden en kan het stuk vervolgens opnieuw klaargezet en verstuurd worden.

De hieronder beschreven mogelijke oorzaken zijn op dit moment bij ons bekend:

- Opsommingstekens zoals in deze alinea toegepast
- Florijn teken (ofwel gulden teken =symbool ).
- Alle andere mogelijke symbolen in een akte.
- Alle tekens die niet voorkomen op het toetsenbord maar zijn ingevoegd d.m.v. ASCII-teken of Invoegen symbool.
- Kooplettertype of Verdana in de akte of voetverklaringen.
- Lettertypen met symbolen (bijvoorbeeld: Webdings)

In Adobe Acrobat Reader kunt bij u de eigenschappen raadplegen (CTRL+D) welke lettertypen uw document heeft onder het tabblad 'Fonts'. Indien er symbolen in de akte aanwezig zijn zal hier een lettertype genaamd Symbol onderin staan.

# <span id="page-47-1"></span>6.1 Mogelijke oorzaken

Zie voor een actueel overzicht [https://www.kadaster.nl/-/bericht-van-afkeuring.](https://www.kadaster.nl/-/bericht-van-afkeuring)

- Document moet conformeren aan PDF/A-2u, PDF/A-2a, PDF/A-3u of PDF/A-3a.
- Tijdstip ondertekening moet in het verleden liggen.
- Document mag geen actieve e-mailadressen of hyperlinks bevatten. Wijzig de actieve emailadres of hyperlink naar tekst zonder link. Dit kunt u bewerkstelligen door te klikken met rechtermuisknop op de link in het brondocument en vervolgens de hyperlink verwijderen.
- Stuk mag geen afbeeldingen bevatten. Als de PDF/A tekst bevat, moet de PDF/A op tekst doorzoekbaar zijn. De PDF/A mag niet een als afbeelding gescand tekstdocument zijn. Bijzonderheden:
	- o PDF/A van het stuk: mag geen andere elementen dan tekst bevatten. Dus geen afbeeldingen.
	- o PDF/A van een bijlage: zoals koopovereenkomsten en vonnissen, mag wel een afbeelding bevatten.
	- o PDF/A van een depotstuk: mag wel een afbeelding bevatten.
- Het document moet precies één keer digitaal ondertekend zijn Document moet precies één visual signature bevatten. Documenten moeten ondertekend zijn met uw gekwalificeerd persoonsgebonden (beroeps)certificaat.
- Stuk moet A4-formaat hebben met staande afdrukstand.

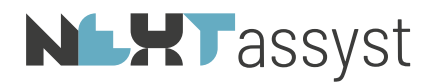

In Adobe Acrobat Reader kunt bij u de eigenschappen raadplegen (CTRL+D) welk formaat uw document heeft. Dit moet A4-formaat zijn: 210 x 297 mm. Wijzig het brondocument naar A4 formaat.

- Klantnummer in verzoek komt niet overeen met het klantnummer van het account waarmee ingelogd is bij het Kadaster.
- Ketenpartner <naam> met identificatie <protocolnummer/lidnummer/ketenpartnerid> heeft de gebruiksvoorwaarden voor elektronisch aanbieden stukken niet ondertekend op tijdstip ontvangst verzoek <datum en tijdstip>. Zorg ervoor dat de gebruiksvoorwaarden elektronisch aanbieden en gebruiksvoorwaarden KIK (in geval van aanbieden KIK-stukken) worden ondertekend alvorens u stukken gaat aanbieden. Een handleiding voor het ondertekenen van de gebruiksvoorwaarden vindt u hier:

[https://www.kadaster.nl/-/syvas-instructie-gebruiksvoorwaarden-ondertekenen.](https://www.kadaster.nl/-/syvas-instructie-gebruiksvoorwaarden-ondertekenen)

# **NLXT**assyst

# **WERKPROCES**

<span id="page-49-0"></span>Het klaarzetten en inschrijven kan door één en dezelfde persoon gedaan worden. Maar het kan ook gesplitst worden (medewerker zet klaar, notaris controleert en verstuurd).

Indien het werkproces door twee personen wordt uitgevoerd, zijn de stappen: Actie medewerker:

- Stuk (akte) wordt klaar gezet in Word.
- Het stuk wordt vermeld in NEXTassyst | "Repertorium" | "SYVAS" | "Klaargezette stukken"
- Klik op het "Groene plusje" zoals beschreven in hoofdstuk "4.1 Verzoek tot inschrijven stuk (VTIS)".
- Het stuk staat vermeld onder "Aan te bieden stukken".

#### Actie notaris:

- De notaris/toegevoegd notaris/kandidaat-notaris kan vervolgens de stukken controleren door op het PDF icoon te klikken of met de rechtermuis te klikken en kiezen voor de optie "Openen".
- Nadat de notaris de stukken heeft gecontroleerd, kunnen de stukken verstuurd worden via "Inschrijven".

# **NLHT** assyst

# <span id="page-50-0"></span>8. VERWERKEN BVI IN REPERTORIUM

# <span id="page-50-1"></span>8.1 BVI vanuit een dossier

De BVI is automatisch opgeslagen in het desbetreffende dossier met de "soort rubriek BVI".

#### Stappen:

- Ga naar het desbetreffende dossier waar de BVI is opgeslagen.
- Ga naar "Notariële stukken".
- Klik op het "repertoriumnummer".

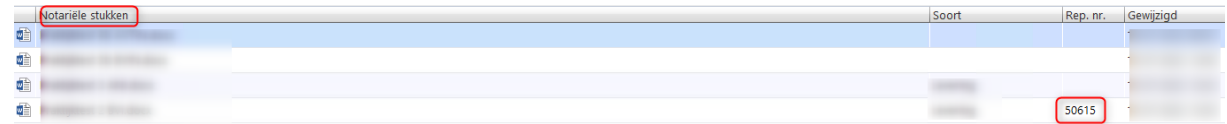

- Het desbetreffende repertoriumnummer wordt geactiveerd/geopend.
- Bovenstaande stappen kunnen overgeslagen worden als de actie vanuit het repertorium wordt gedaan. Zoek dan het repertoriumnummer op en activeer/open deze.
- Ga naar het "Groene plusje" bij "Documenten" (waar ook de minuut-akte zichtbaar is).
- Selecteer het BVI bestand door op het "Groene plusie" te klikken.
- De vraag wordt gesteld of de "BVI gegevens overgenomen" moeten worden.
- Bevestig de keuze met "Overnemen".
- De gegevens uit de BVI worden toegevoegd aan het tabblad "Kadaster".

Een BVI welke verwerkt is in het repertorium wordt "Groen" weergegeven onder het tabblad "Verzoeken".

#### <span id="page-50-2"></span>8.2 BVI vanuit een royementsakte

#### Stappen:

- Ga naar het desbetreffende royementsakte waar de BVI is opgeslagen.
- Klik op het "repertoriumnummer".

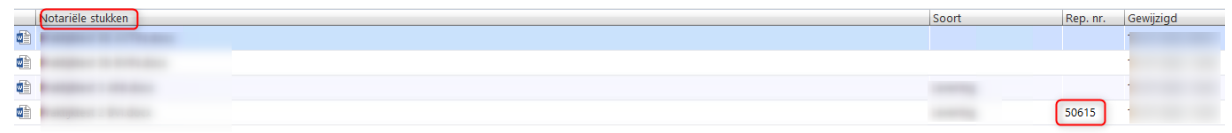

- Het desbetreffende repertoriumnummer wordt geactiveerd/geopend.
- Bovenstaande stappen kunnen overgeslagen worden als de actie vanuit het repertorium wordt gedaan. Zoek dan het repertoriumnummer op en activeer/open deze.
- Aan het einde van de regel waar de BVI getoond wordt, klikken op de drie streepjes.
- Kies de optie "BVI verwerken".
- De vraag wordt gesteld of de "BVI gegevens overgenomen" moeten worden.
- Bevestig de keuze met "Overnemen".

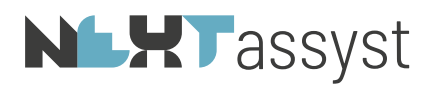

• De gegevens uit de BVI worden toegevoegd aan het tabblad "Kadaster".

# **NLXT** assyst

# <span id="page-52-0"></span>9. VEEL VOORKOMENDE SITUATIES

# <span id="page-52-1"></span>9.1 Referentie bevat bijzondere tekens en/of bestandsnaam bijlage

#### Oplossing

<span id="page-52-2"></span>Zie hoofdstuk "3.1 Klaarzetten stukken (zowel akten als royementen)".

# 9.2 Probleem klaarzetten royement is direct groen

Regel is reeds groen bij klaar gezette stukken zonder PDF document onder "Aan te bieden stukken" (royement).

#### Oplossing

Royement is niet omgezet met de code D of DA waardoor er geen documentnummer staat in het .syvas bestand.

Een royement of waardeloos verklaring omzetten met de code D of DA lost het probleem op. Ofwel royement mag geen code OZ3 hebben. Uiteraard geldt dit als de

royementsakte/waardeloosverklaring aangemaakt is vanuit de module "Royementen".

Indien de akte is aangemaakt vanuit een dossier dan mag er uiteraard een andere code gekozen worden.

# <span id="page-52-3"></span>9.3 Probleem klaarzetten (KIK) akte is direct groen

Regel is reeds groen bij klaar gezette stukken zonder PDF document onder "Aan te bieden stukken" ((KIK) akte).

# Oplossing

Het stuk is reeds verstuurd. Zie ook tabblad "Verzoeken". Dit is een beveiliging zodat het stuk niet opnieuw aangeboden kan worden. Regel kan d.m.v. kruisje verwijderd worden.

#### <span id="page-52-4"></span>9.4 Couldn't parse stream

De melding "couldn't parse stream" wordt veroorzaakt doordat een document OCR gescand is, maar tijdens het scannen hierin iets mis is gegaan.

#### Oplossing

<span id="page-52-5"></span>Het desbetreffende document opnieuw OCR scannen.

9.5 Fout tijdens het communiceren met de server

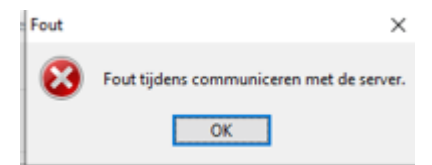

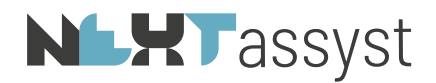

Deze melding kan om een tweetal redenen bij het ondertekenen van stukken naar voren komen, te weten:

- 1. Er is een storing bij de KNB.
- 2. PDF is reeds ondertekend.

#### Oplossing

- 1. Raadpleeg notarisnet of overleg met de KNB.
- 2. Original terugzetten (=niet ondertekend bestand). In de map "webelan\dagmap\[notaris][waarnemer][toegevoegd notaris] staan twee documenten. Eén met het woord "original" in de bestandsnaam.

Deze bevat in principe geen handtekening.

Het andere bestand zonder het woord "original" in de bestandsnaam bevat wel een handtekening.

Controleer eerst beide documenten of original inderdaad geen handtekening bevat. Vervolgens verwijder het bestand met handtekening.

Wijzig de bestandsnaam waarbij het woord "original" verwijderd wordt zodat oorspronkelijke bestandsnaam er weer staat.

Deze stappen gelden ook voor het KIK essentialia bestand.

# <span id="page-53-0"></span>9.6 Foutmelding 401 - 501 - 503

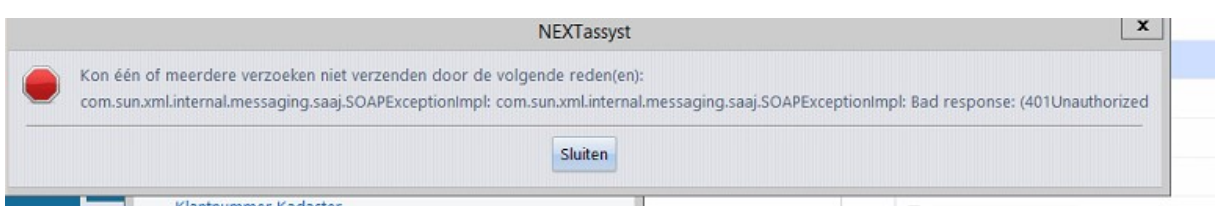

# Oplossing

Token reset.

Ga hiervoor naar "Menu" | "Beheer" | "E-mail/connectoren" | tabblad "SYVAS" | "reset SYVAS". Melding wordt getoond dat er een nieuw access token is.

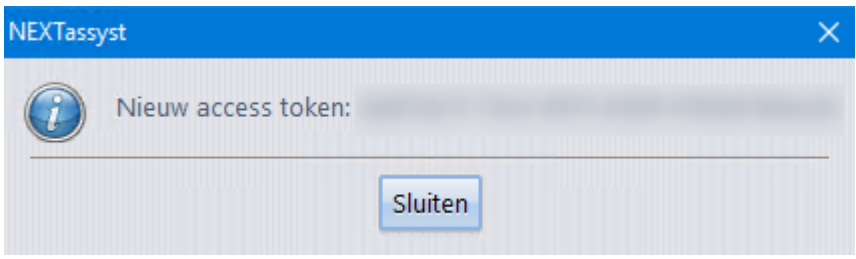

#### <span id="page-53-1"></span>9.7 Foutmelding 403

**Oplossing** 

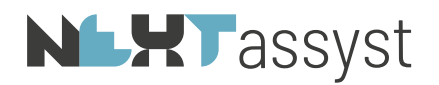

API niet geactiveerd mijn kadaster. Zie hoofdstuk 2.1 in deze documentatie.

# <span id="page-54-0"></span>9.8 Foutmelding 504

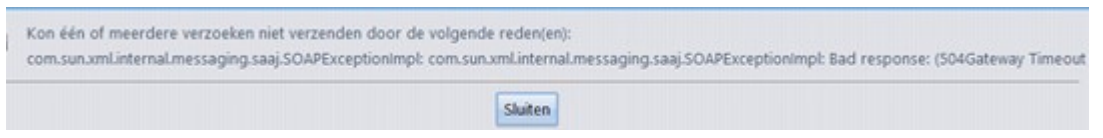

# **Oplossing**

Dit is een zogenaamde "Gateway timeout" ofwel er is een storing bij het Kadaster.

<span id="page-54-1"></span>9.9 JSON reader Unexpected token %

#### Oplossing

Wordt veroorzaakt doordat in de map "Webelan\SYVAS" alleen .syvas mogen staan. Als hier per abuis een ander document met een ander formaat wordt geplaatst dan wordt deze melding rechts onderin NEXTassyst weergegeven.

Ga naar de desbetreffende map en verwijder het desbetreffende bestand(en).

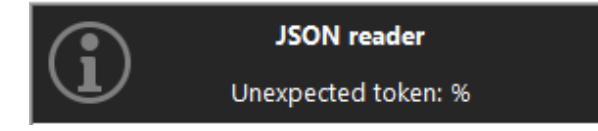

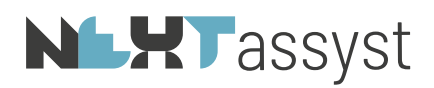

<span id="page-55-0"></span>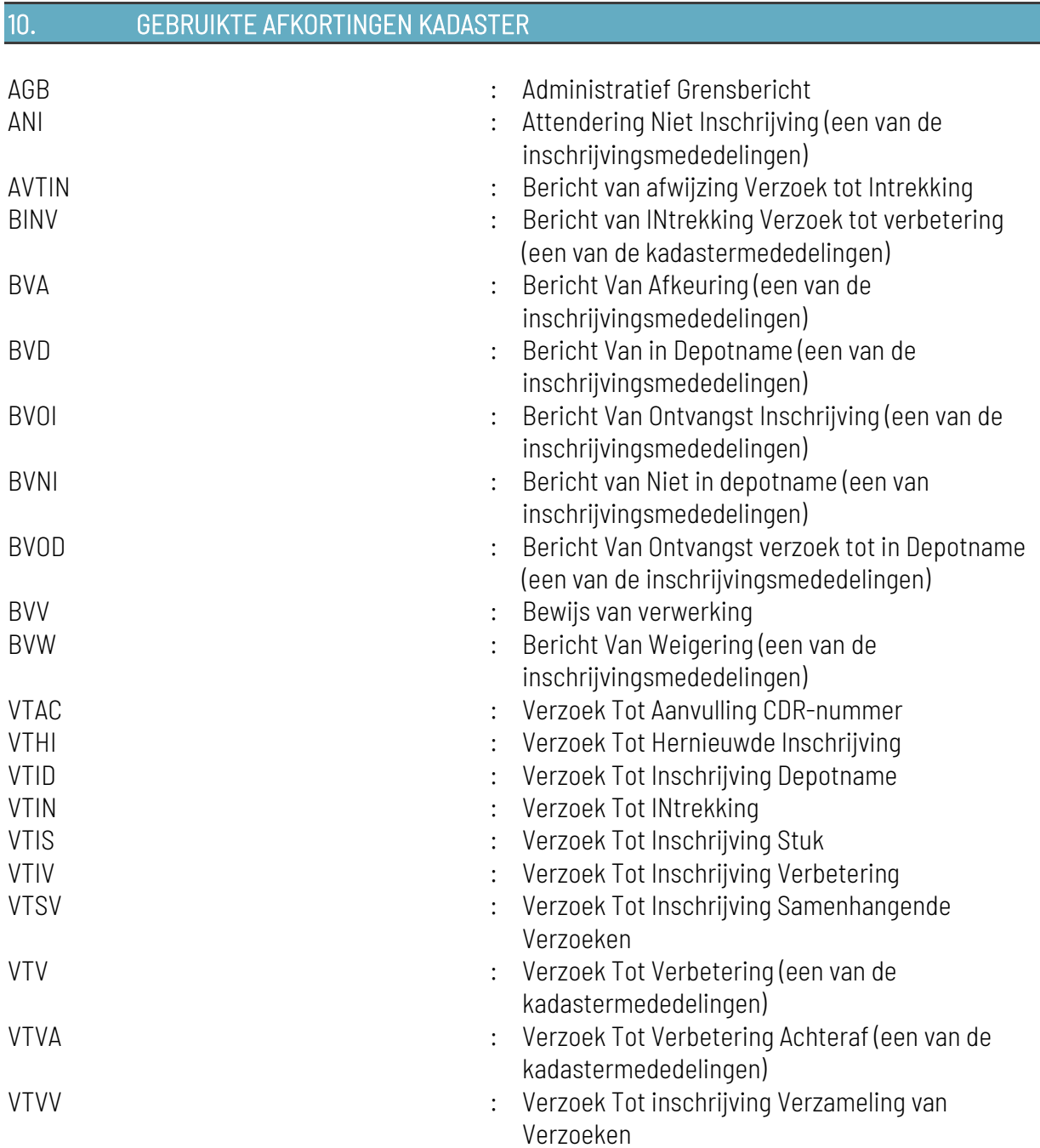